# **Atomia Identity**

08 April 2021, Version 20.3.7768

# **Table of Contents**

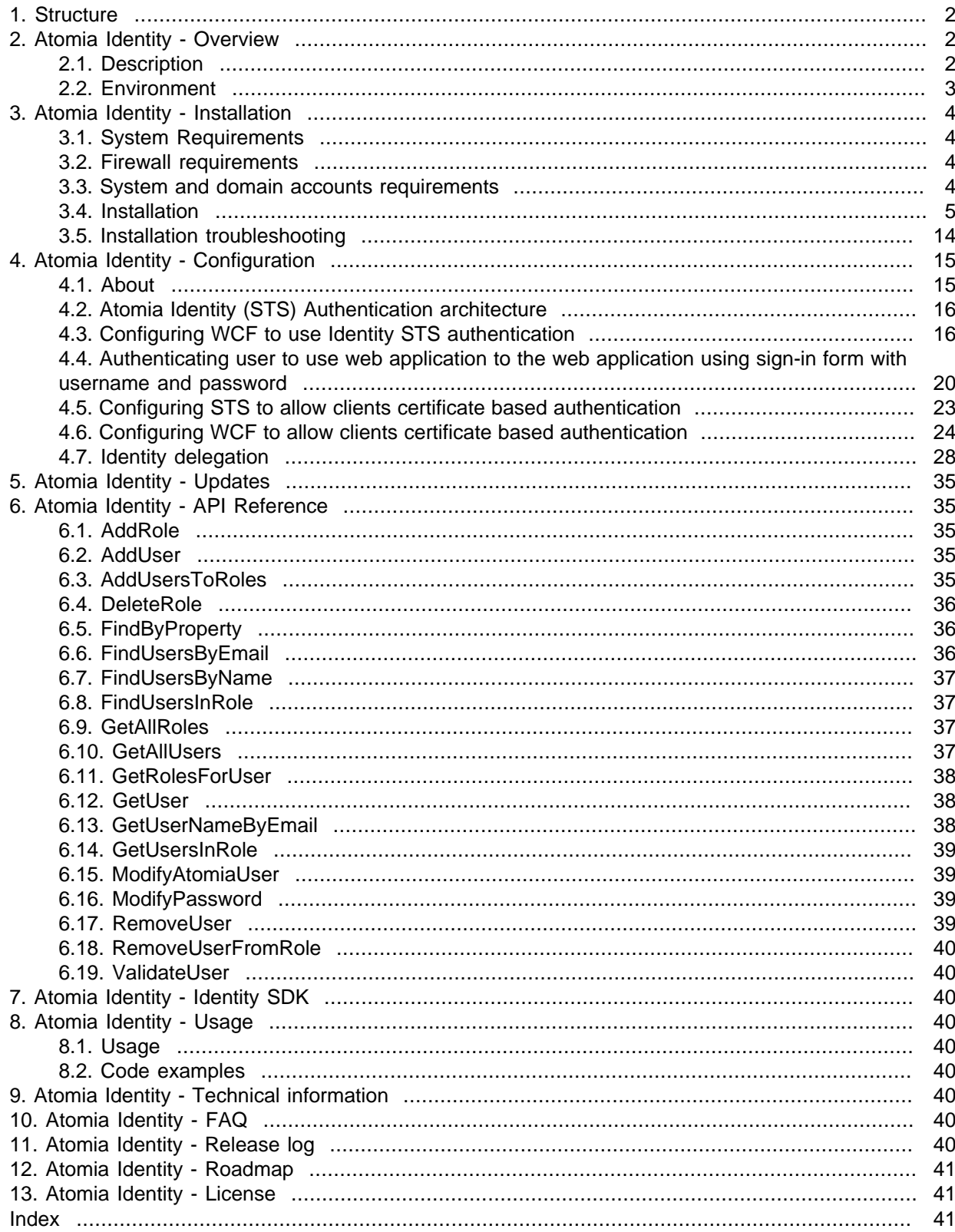

## <span id="page-1-0"></span>**1. Structure**

- Overview
	- A schema of all servers modules, agents and services
- Installation
	- Prerequisites (like [Atomia DNS Master server installation#Software used by UCP DNS Master server](https://xiki.pingdom.com/display/UCPDOC/Atomia+DNS+Master+server+installation#AtomiaDNSMasterserverinstallation-SoftwareusedbyUCPDNSMasterserver) )
- Updates
- Configuration
	- Description of web.config
- API Reference User API
- Identity SDK
- Usage
	- Code Examples
- Technical information
- FAQ
- Release Log
- Roadmap (if applicable)
- License

## <span id="page-1-1"></span>**2. Atomia Identity - Overview**

## <span id="page-1-2"></span>**2.1. Description**

Atomia Identity is the service for Identity management in the Atomia Provisioning system.

It provides the following functionalities:

- Claim-based, SAML, authentication and authorization.
- Pluggable sources of claims.
- Identity data management (name, address, email, etc.).
- User and groups management.

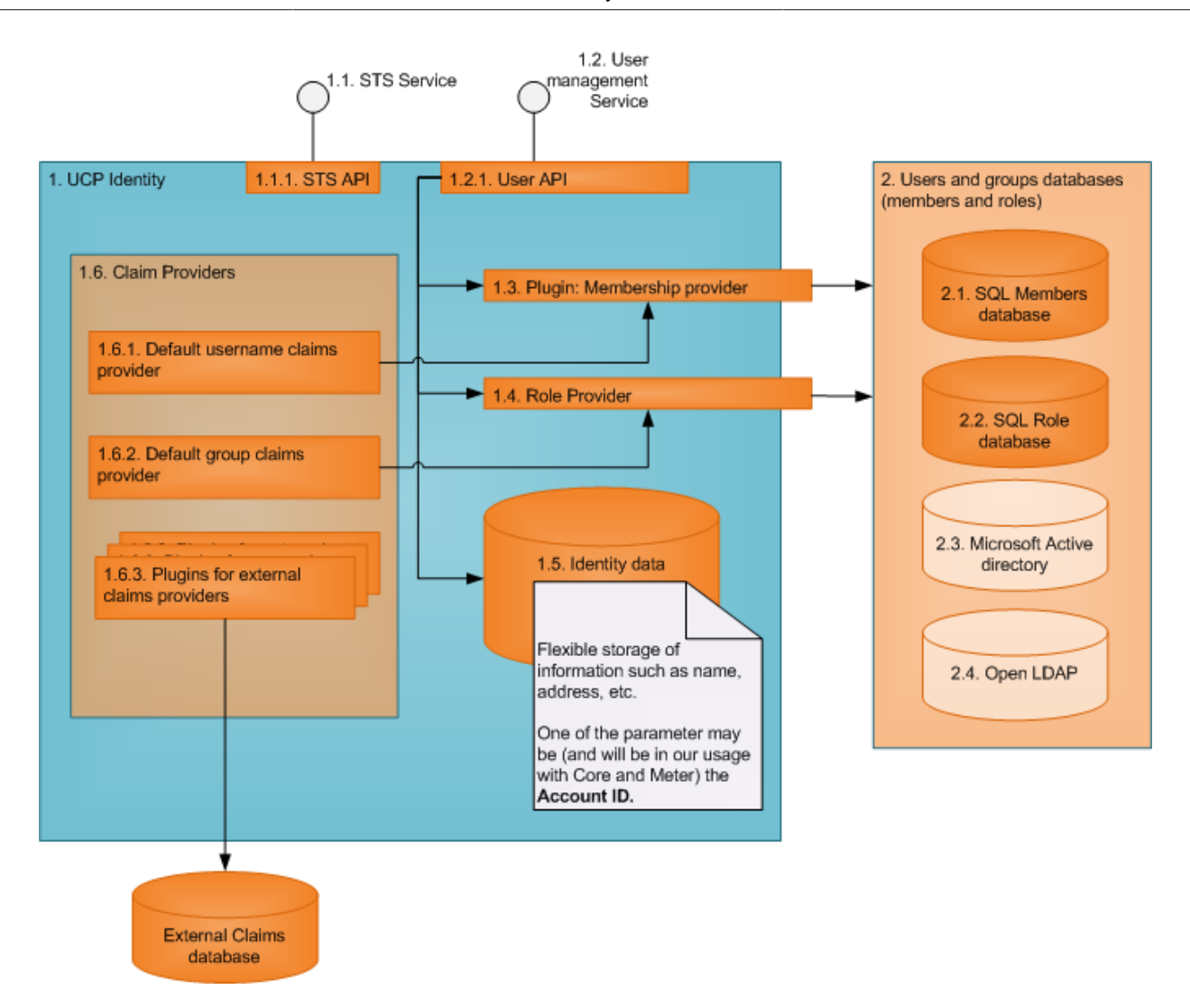

## <span id="page-2-0"></span>**2.2. Environment**

Typically, Atomia Identity is used by several applications. These applications use the two main features of Atomia Identity:

- 1. **STS (Security Token Service) for SAML based authentication and authorization** this feature is used by all applications to authenticate and authorize users.
- 2. **User Management** this service is used by the central application to maintain the list of users and their properties.

Atomia Identity

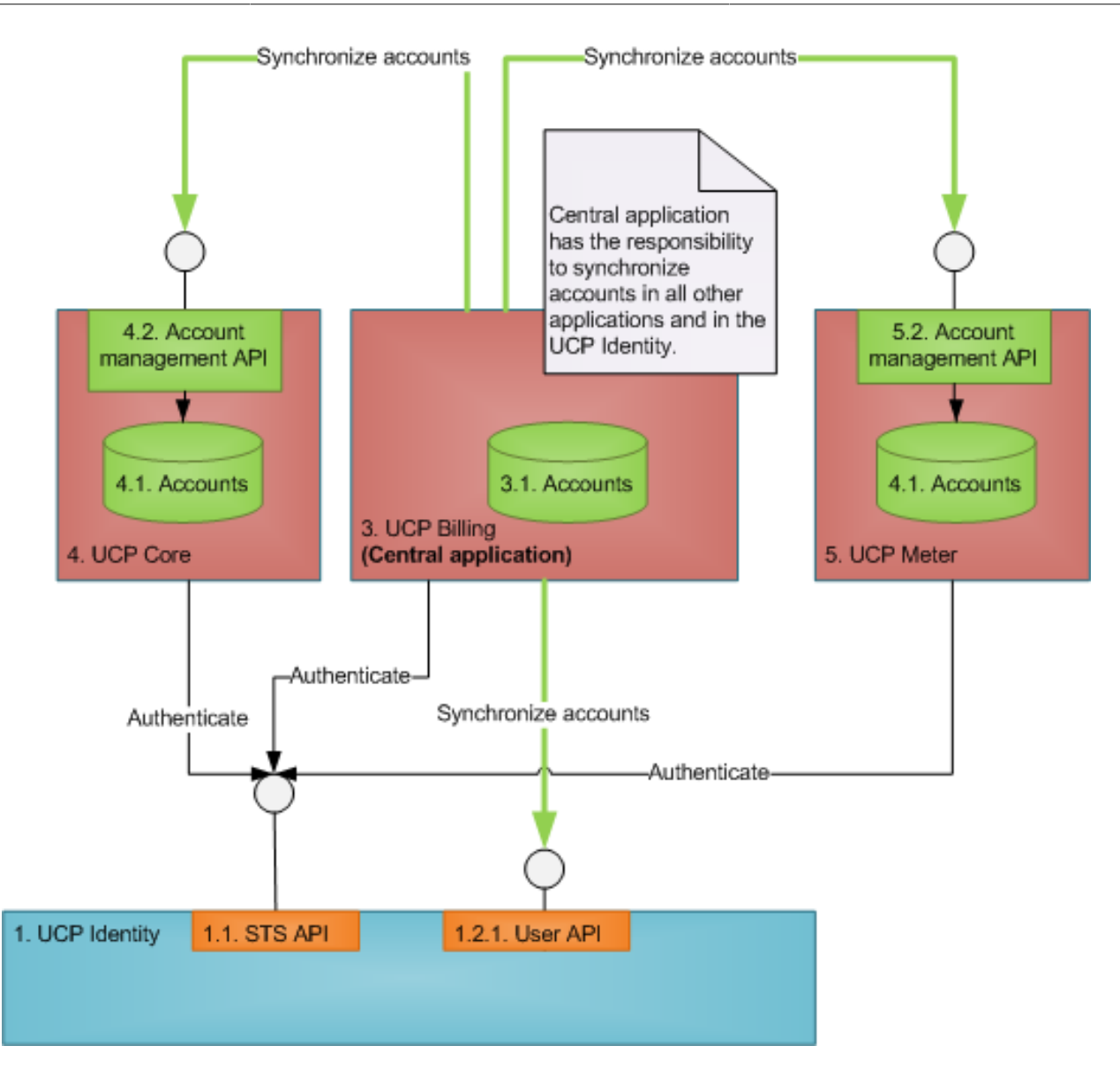

## <span id="page-3-0"></span>**3. Atomia Identity - Installation**

## <span id="page-3-1"></span>**3.1. System Requirements**

To install Atomia Identity the system must meet following requirements:

- Microsoft Windows Vista or Microsoft Windows Server 2008 or newer.
- Microsoft .NET Framework 3.5 SP1.
- Microsoft SQL Server 2008 (Express)
- Internet Information Services 7 (IIS 7)
	- Installed Windows, Basic and Anonymous authentication features.
	- ASP, ASP.NET, .NET Extensibility, ISAPI extensions, ISAPI filters features installed.

## <span id="page-3-2"></span>**3.2. Firewall requirements**

Identity communicates with Provisioning service, Hosting control panel, Billing control panel and AtomiaAccountApi services. Firewall should allow communications in both ways with servers where those applications/services are installed. Communication is done over http protocol on port 80.

## <span id="page-3-3"></span>**3.3. System and domain accounts requirements**

For provisioning services there must be domain account with following rights:

- full domain rights
- elevated system privileges

This account will be used for accessing MSSQL server database and IIS7 administration.

## <span id="page-4-0"></span>**3.4. Installation**

To install Atomia Identity follow this instructions.

• First step is to download and start AtomiaIdentitySetup.exe application. Window shown on Figure 1 will be shown.

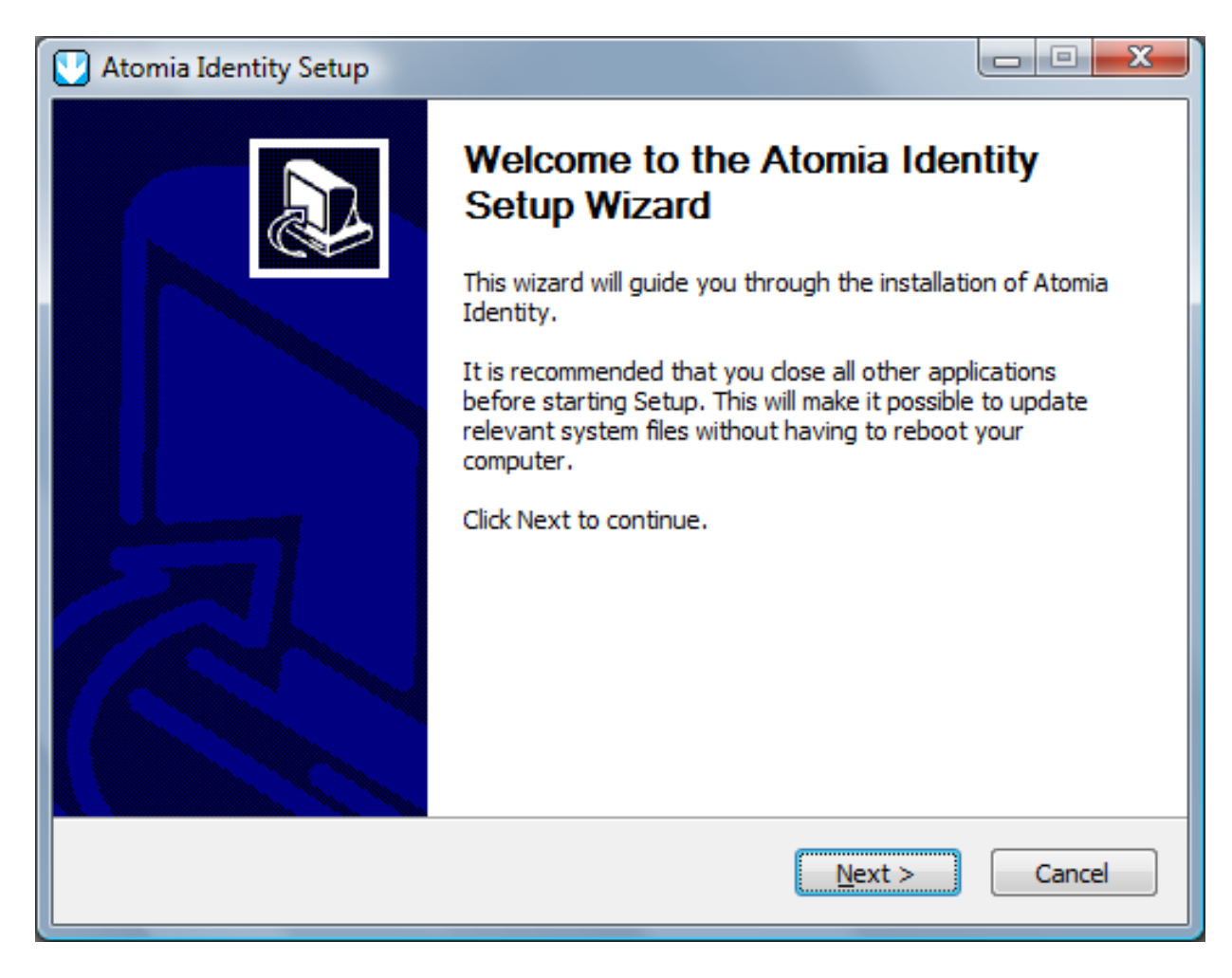

Figure 1: Atomia Identity Setup welcome screen

- To proceed with installation click the **Next** button.
- Window with the license text will be shown. To continue with setup click on the **Next** button.

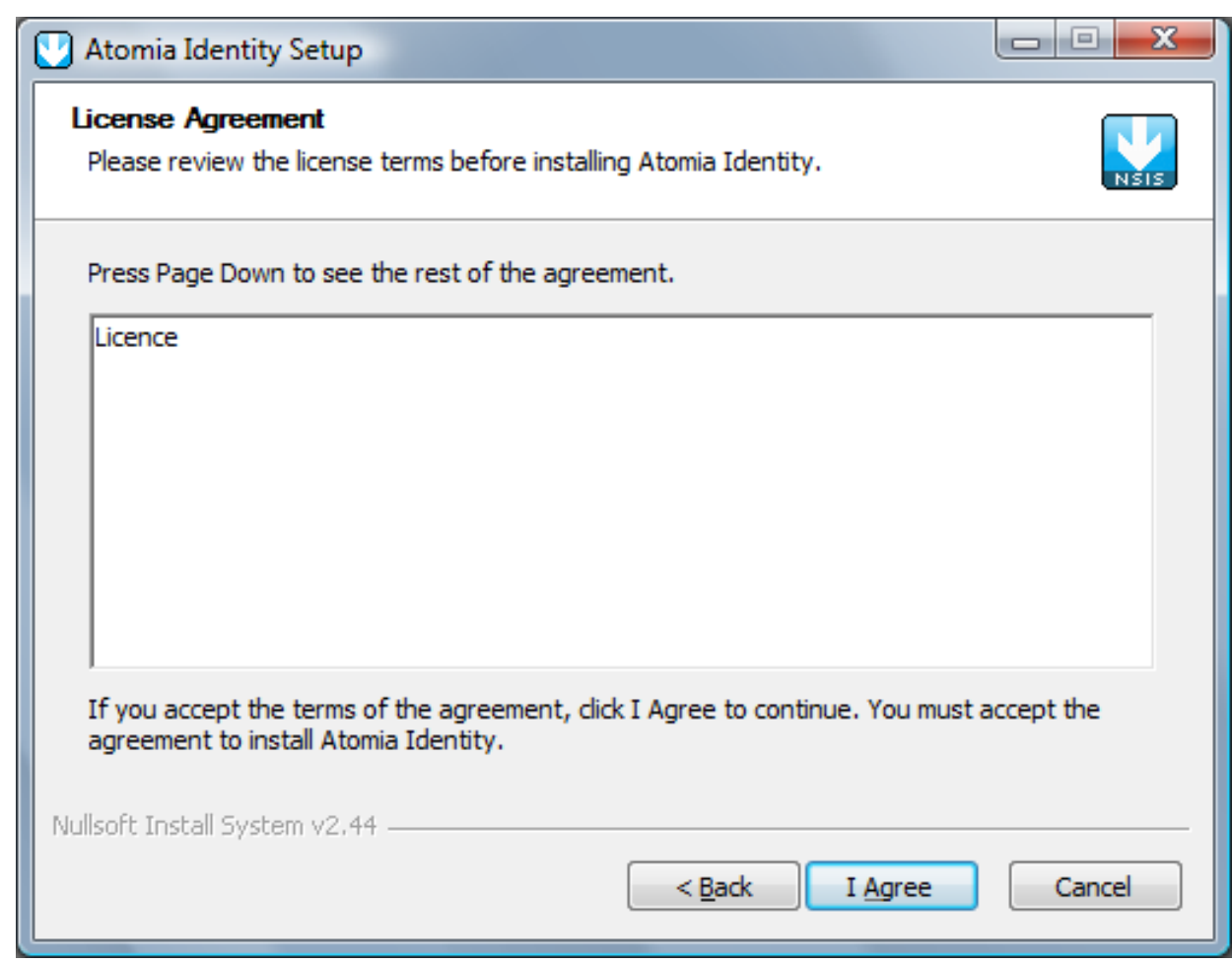

Figure 2: Atomia Identity License Agreement

- Click **Next** to proceed.
- The next step is installation of Microsoft SQL Server Express and databases. Enter the name of the server and choose the type of authentication. Click **Next** .

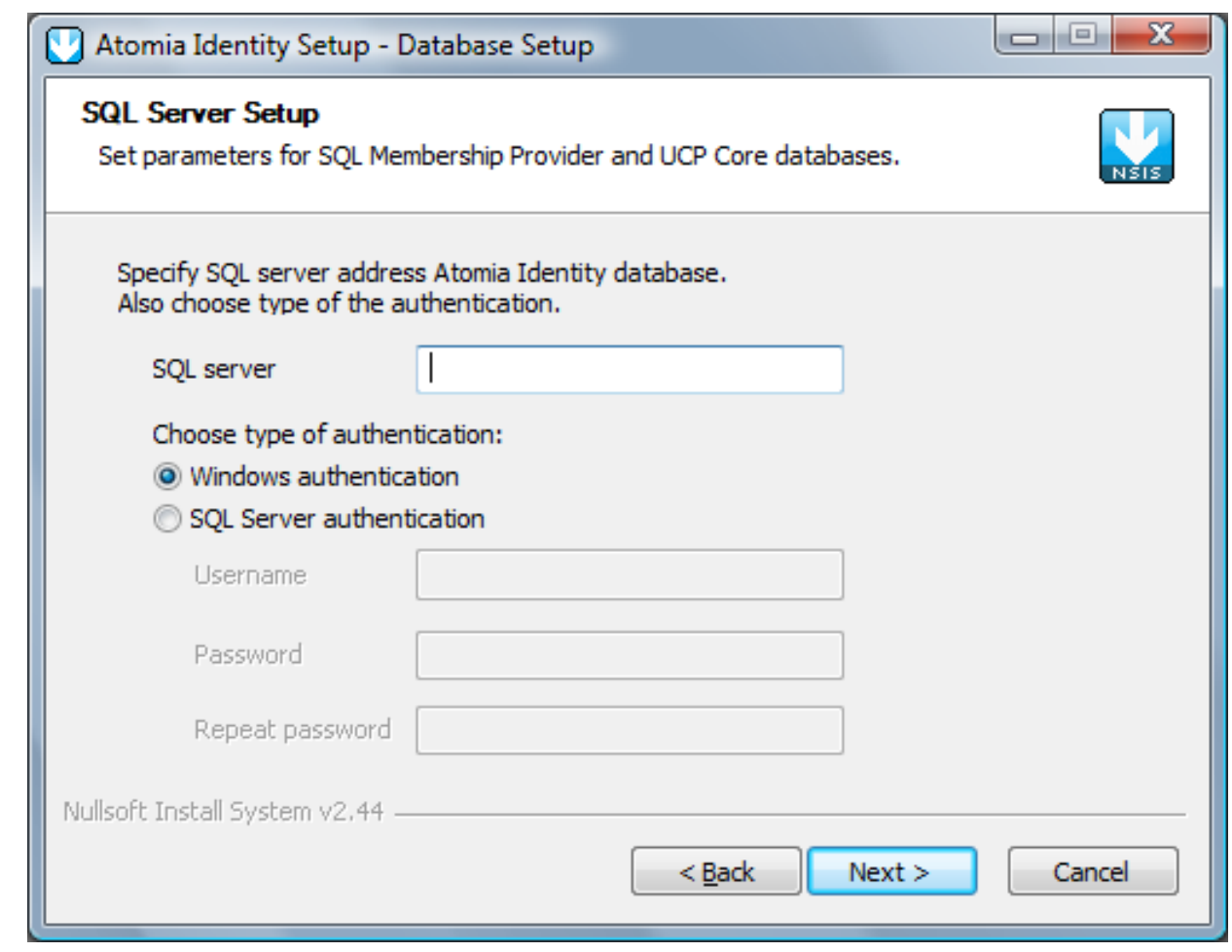

Figure 3: Microsoft SQL Server Express installation

• In the next step provide an account that will be used to run the Atomia Identity service and click **Next** to proceed.

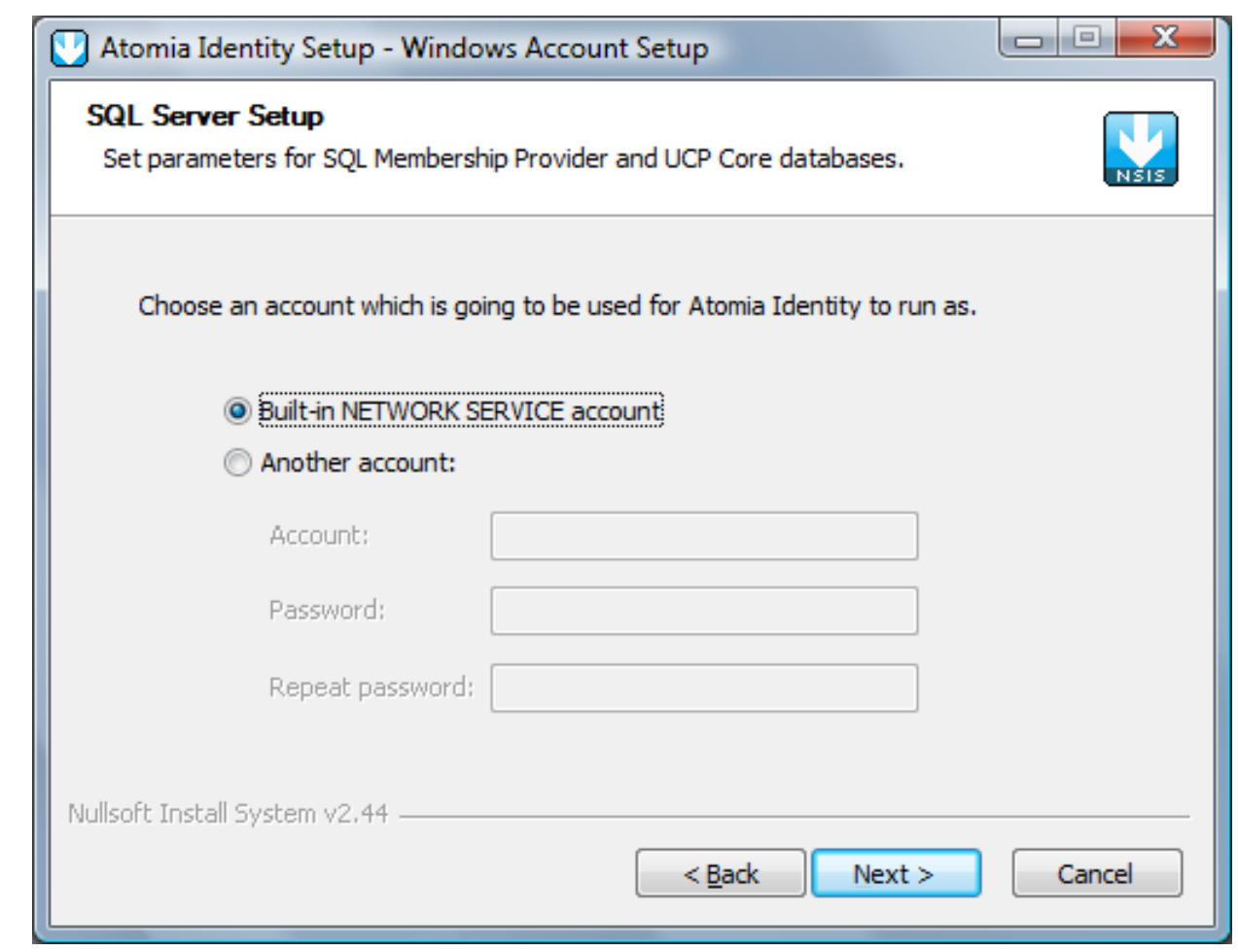

Figure 4: Atomia Identity service account setup

• Select whether to install the Atomia Identity for current user only or for all users of the computer.

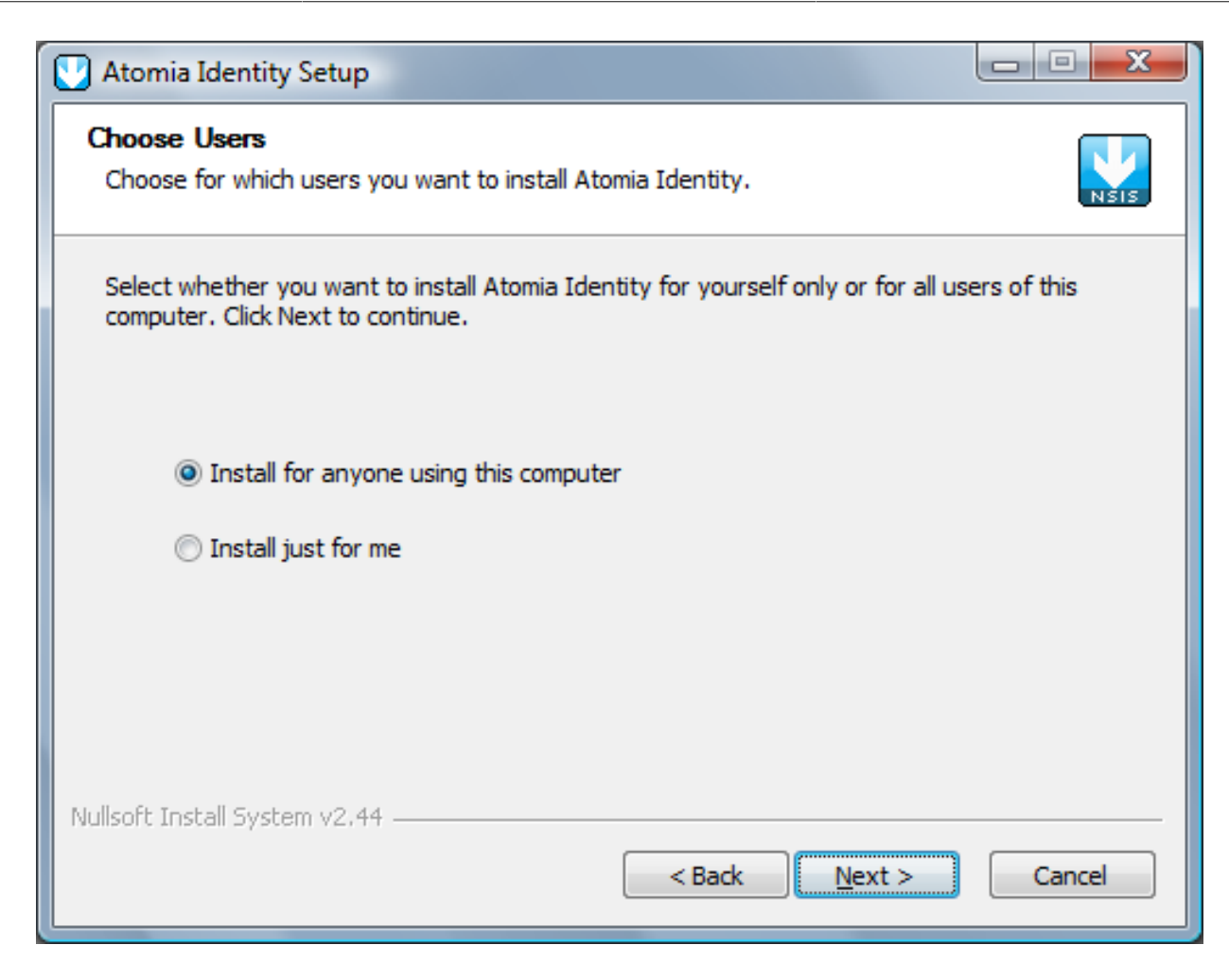

Figure 5: Atomia Identity target user

• Select the destination folder where the Atomia Identity is going to be installed. Click **Next** to continue with installation.

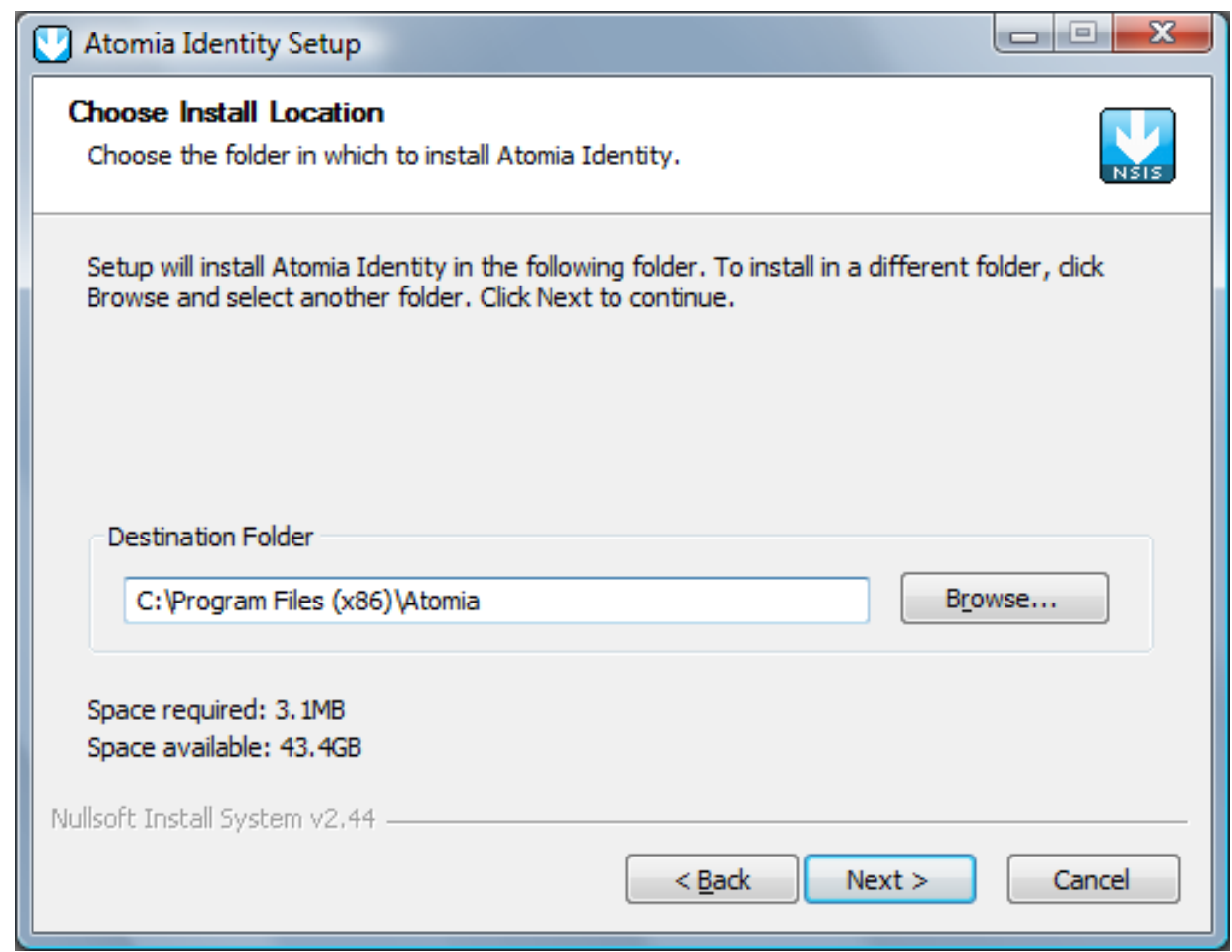

Figure 6: Atomia Identity installation folder

• Select the Start Menu folder where to install the shortcuts for the Atomia Identity..

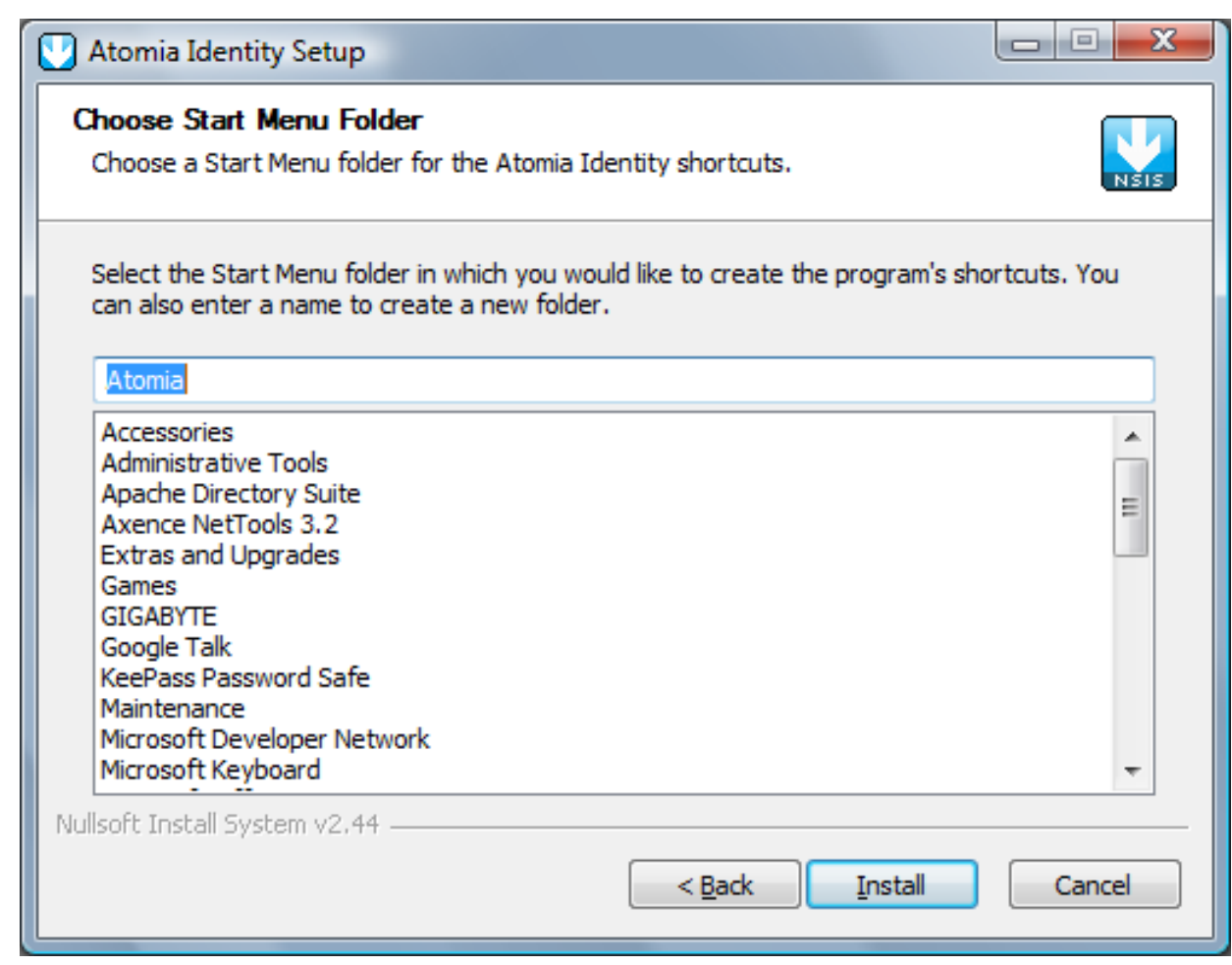

Figure 7: Atomia Identity Start Menu folder

• Click **Next** and the installation process begins. The following window will be shown.

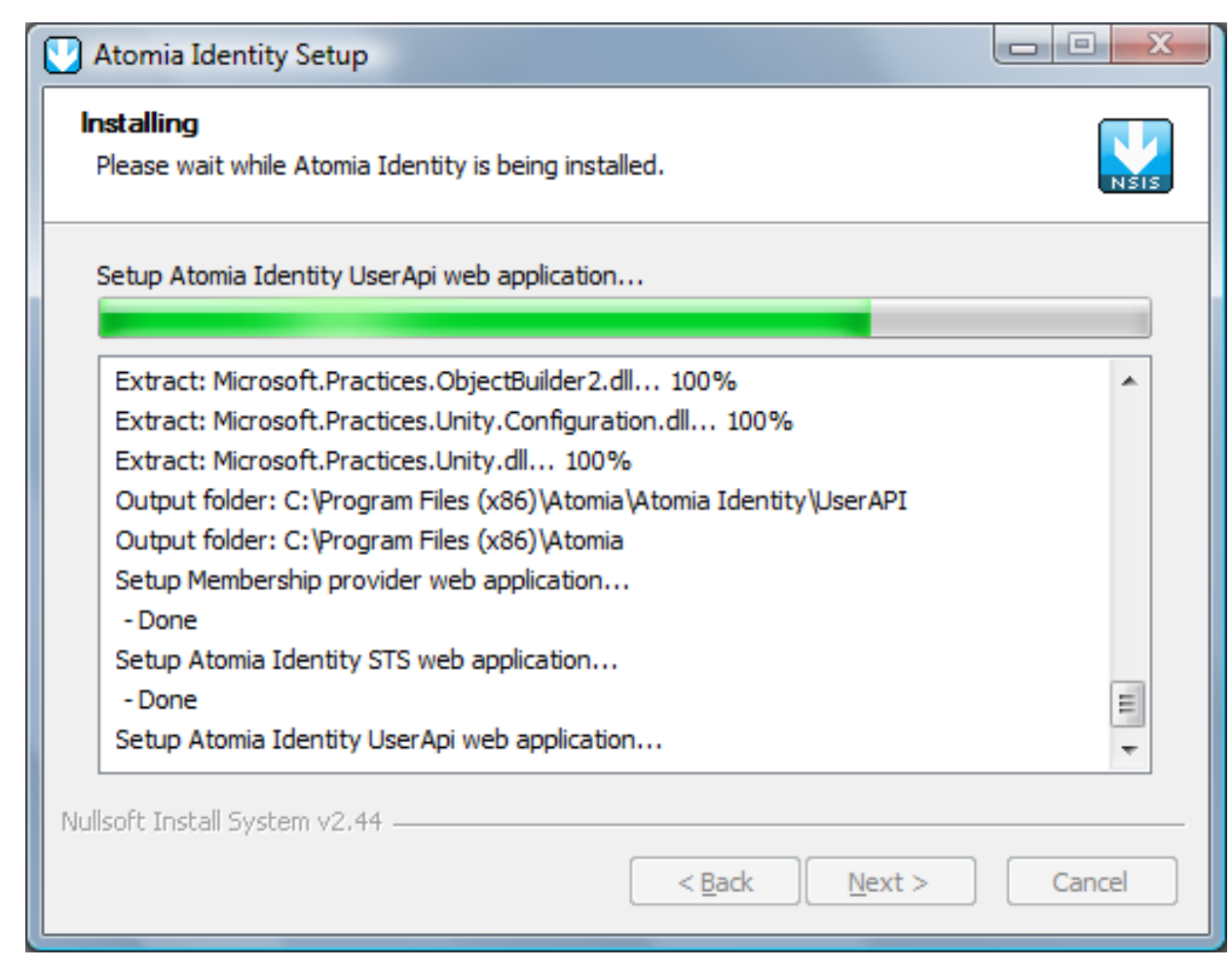

Figure 8: Atomia Identity installation progress

• Wait until installation is finished. You should be able to see the window as the one shown on Figure 10. Click **Next** .

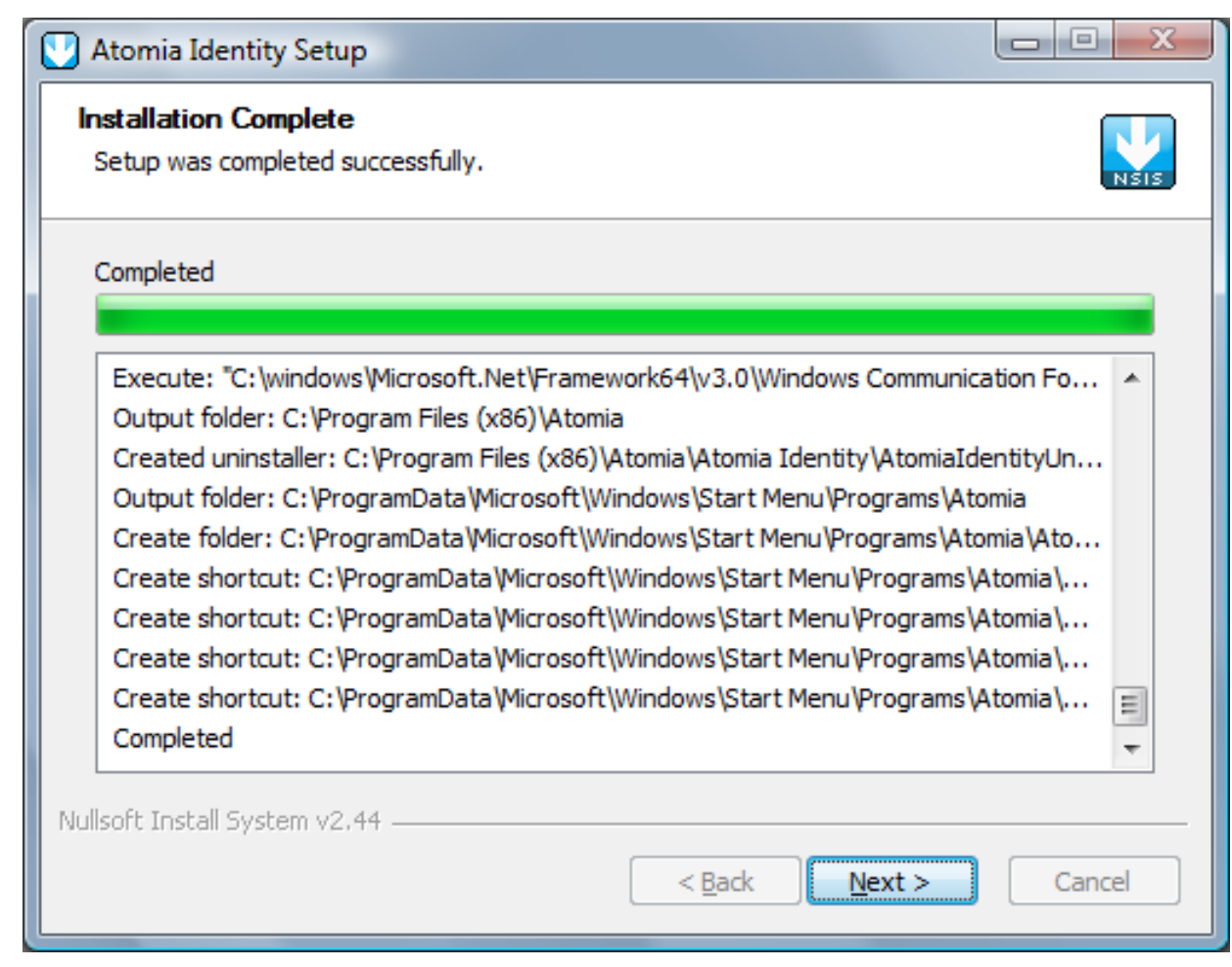

Figure 9: Atomia Identity installation is completed

• The installation procedure ends with the window shown in Figure 10. Click **Finish** .

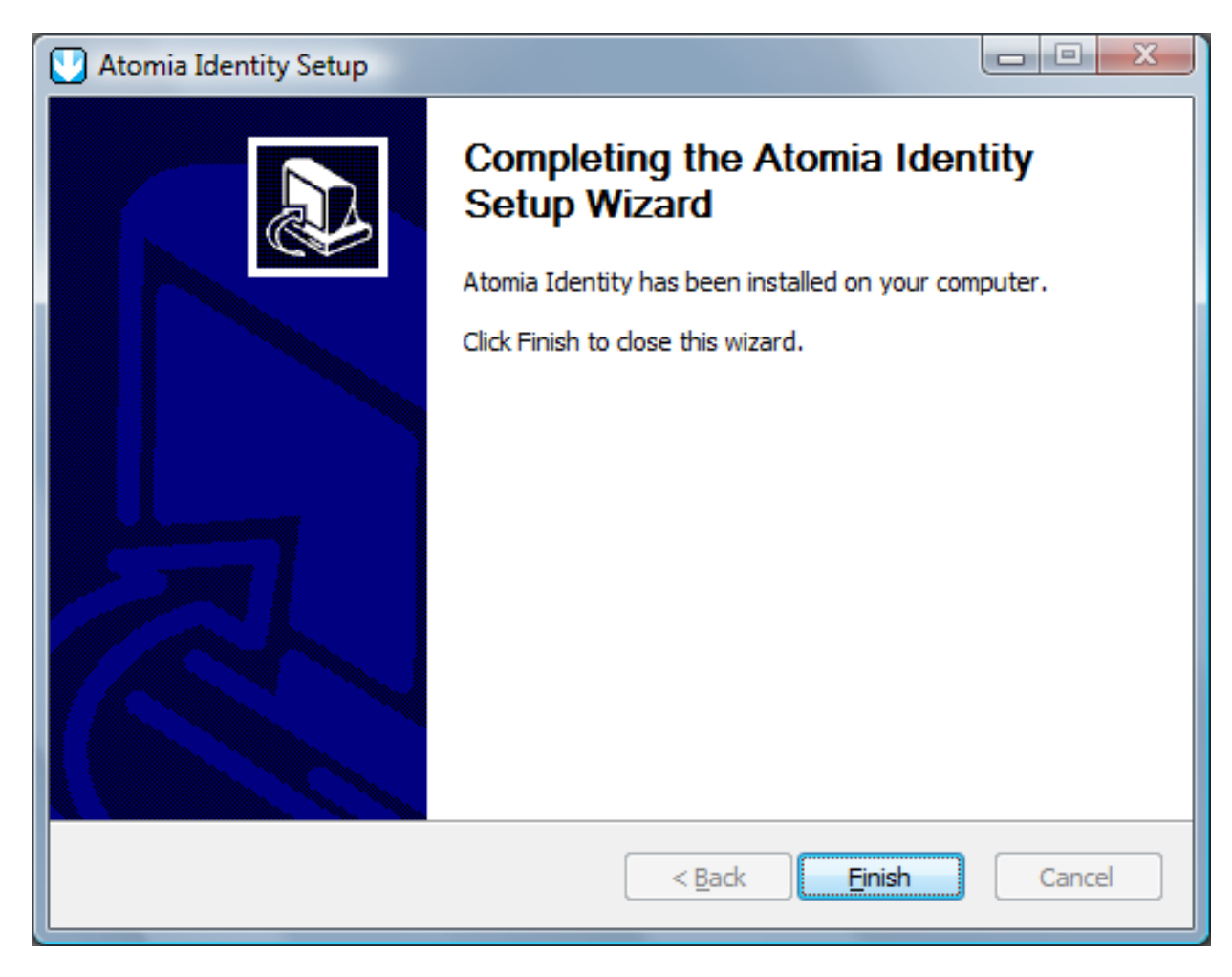

Figure 10: Atomia Identity installation is finished

## <span id="page-13-0"></span>**3.5. Installation troubleshooting**

#### **3.5.1. Atomia Provisioning separately installed:**

If Atomia Provisioning Service is installed separately, then some manual changes must be made to the web.configuration files of Atomia Provisioning and Atomia Identity. Also, some of the certificates must be added from one machine to another.

## **3.5.1.1. Certificates:**

• From the machine where Atomia Provisioning is installed, take AtomiaProvisioningCer.cer from the installation folder and on the Atomia Identity machine import this certificate (under the Local computer) into the following stores: Personal, Trusted root certificate authorities and Trusted people.

## **3.5.1.2. Changes to the Atomia Provisioning Web.config file:**

• Change the connection string for the Atomia Indentity databases (AtomiaUserManagement and AtomiaIdentity):

```
<connectionStrings>
<add name="IdentityProviderConnectionString" connectionString="Data Source=localhost
\SQLEXPRESS;Initial Catalog=AtomiaIdentity;Integrated Security=SSPI;" providerName="" />
<add name="UserManagementConectionString" connectionString="Data Source=localhost
\SQLEXPRESS; Initial Catalog=AtomiaUserManagement; Integrated Security=True; "
 providerName="System.Data.SqlClient" />
</connectionStrings>
```
- Change certificate thumbprint for the Atomia Indentity certificate.
- ...

```
<microsoft.identityModel>
<service>
<issuerNameRegistry
 type="Microsoft.IdentityModel.Tokens.ConfigurationBasedIssuerNameRegistry,
 Microsoft.IdentityModel, Version=0.6.1.0, Culture=neutral,
 PublicKeyToken=31bf3856ad364e35">
<trustedIssuers>
<add name="CN=Atomia Identity" thumbprint="0B1801359CD5F0787E38AF9820544E76B6F9772A" />
</trustedIssuers>
</issuerNameRegistry>
...
```
## **3.5.1.3. Changes to the Atomia Test Client app.config file**

- All addresses which point to the location of the AtomiaIdentitySts service, ie "http://localhost/ AtomiaIdentityStS/..." should be changed to point to the real location of the Atomia Indeity Sts service.
- All addresses which point to the Atomia Provisioning service should point to the localhost Atomia provisioning service "http://localhost/AtomiaProvisioning/..."

## <span id="page-14-0"></span>**4. Atomia Identity - Configuration**

## **Work in progress**

This document is not finished yet. When it gets finished this box will be removed.

## <span id="page-14-1"></span>**4.1. About**

This document should describe how should developers configure and use the **Atomia Identity Security Token Service (STS)** from their applications.

## <span id="page-15-0"></span>**4.2. Atomia Identity (STS) Authentication architecture**

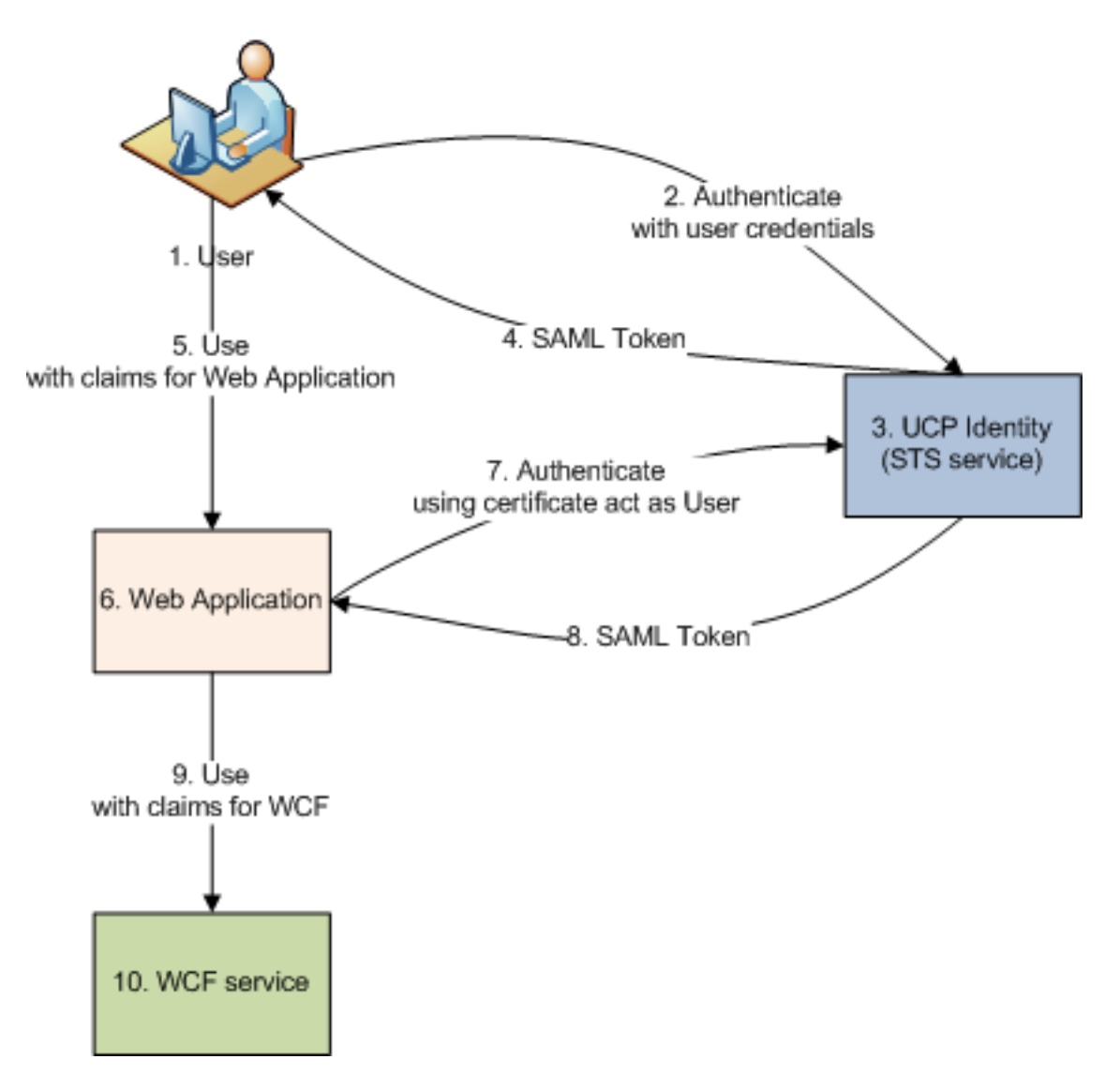

By looking at the image above we could distinguish two different Authentication paths:

- 1. **Authenticating user to use web application** (steps 1, 2, 3, 4) To be able to use the web application user must authenticate to the STS, providing the username and password. Then the user gets the SAML token key containing the set of claims those identify the user to the Web Application.
- 2. **Authenticating web application to use WCF service (with identity delegation)** (steps 6, 7, 3, 8) In order to use the WCF service through the web application, web application needs to delegate user's credentials to the STS by providing the user's token (given to the user in the previous iteration) and its certificate. Then the WCF service has the identity information about the logged user and its delegate (web application).

## <span id="page-15-1"></span>**4.3. Configuring WCF to use Identity STS authentication**

### [Video]($attachmentFilename) [Source]($attachmentFilename)

## **4.3.1. WCF application config file**

We are starting from conficuration like this:

```
<configuration>
<system.serviceModel>
<services>
<service behaviorConfiguration="CoreServiceBehavior"
name="Service.CoreService">
<endpoint address="" binding="wsHttpBinding" contract="Service.ICoreService">
```

```
<identity>
<dns value="localhost" />
</identity>
</endpoint>
<endpoint address="mex" binding="mexHttpBinding" contract="IMetadataExchange" />
<host>
<baseAddresses>
<add baseAddress="http://localhost:8700/CoreService/" />
</baseAddresses>
</host>
</service>
</services>
<behaviors>
<serviceBehaviors>
<behavior name="CoreServiceBehavior">
<serviceMetadata httpGetEnabled="true" />
<serviceDebug includeExceptionDetailInFaults="false" />
</behavior>
</serviceBehaviors>
</behaviors>
</system.serviceModel>
</configuration>
```
As we can see we are starting with one WCF service ICoreService that does not need any authentication.

To enable authentication using Atomia Identity in this file we will add config section for microsoft.identity

```
\lt' -- NEW -->
<configSections>
<section name="microsoft.identityModel"
 type="Microsoft.IdentityModel.Configuration.MicrosoftIdentityModelSection,
 Microsoft.IdentityModel, Version=0.6.1.0, Culture=neutral,
 PublicKeyToken=31bf3856ad364e35"/>
</configSections>
<microsoft.identityModel>
<service>
<issuerNameRegistry
 type="Microsoft.IdentityModel.Tokens.ConfigurationBasedIssuerNameRegistry,
 Microsoft.IdentityModel, Version=0.6.1.0, Culture=neutral,
 PublicKeyToken=31bf3856ad364e35">
<trustedIssuers>
<add name="CN=Atomia Identity" thumbprint="72071a7a2b933bd5b73bbb4b026c575ccb2d2ca4"/>
</trustedIssuers>
</issuerNameRegistry>
<securityTokenHandlers>
<remove type="Microsoft.IdentityModel.Tokens.Saml11.Saml11SecurityTokenHandler,
 Microsoft.IdentityModel, Version=0.6.1.0, Culture=neutral,
 PublicKeyToken=31bf3856ad364e35"/>
<add type="Microsoft.IdentityModel.Tokens.Saml11.Saml11SecurityTokenHandler,
 Microsoft.IdentityModel, Version=0.6.1.0, Culture=neutral,
 PublicKeyToken=31bf3856ad364e35">
<samlSecurityTokenRequirement>
<nameClaimType value="http://schemas.xmlsoap.org/ws/2005/05/identity/claims/name"/>
<roleClaimType value="http://schemas.troxo.com/ucp/2009/04/ucpcore/claims/groups"/>
</samlSecurityTokenRequirement>
</add>
</securityTokenHandlers>
</service>
</microsoft.identityModel>
```
In this config file few things are important to note:

- line 09 We define with which issuer our WCF application has trusted relation.
- line 17 Defines value of which token type will be interpreted as username
- line 18 Defines value of which token type will be interpreted as users role

Now, we should configure our service to use federated authentication

```
<system.serviceModel>
<services>
<service behaviorConfiguration="CoreServiceBehavior"
name="Service.CoreService">
```
<endpoint address="" binding="wsFederationHttpBinding" contract="Service.ICoreService" bindingConfiguration="wsFed" > </endpoint> <endpoint address="mex" binding="mexHttpBinding" contract="IMetadataExchange" /> <host> <baseAddresses> <add baseAddress="http://localhost:8700/CoreService/" /> </baseAddresses> </host> </service> </services> <bindings> <wsFederationHttpBinding> <binding name="wsFed" > <security mode="Message"> <message issuedKeyType="SymmetricKey" issuedTokenType=""> <claimTypeRequirements> <add claimType="http://schemas.xmlsoap.org/ws/2005/05/identity/claims/name" isOptional="false"/> <add claimType="http://schemas.troxo.com/ucp/2009/04/ucpcore/claims/groups" isOptional="true"/> </claimTypeRequirements> <issuer address="http://localhost:50680/AtomiaIdentityStS/AtomiaSts.svc/username/" /> <issuerMetadata address="http://localhost:50680/AtomiaIdentityStS/AtomiaSts.svc/mex" /> </message> </security> </binding> </wsFederationHttpBinding> </bindings> <behaviors> <serviceBehaviors> <behavior name="CoreServiceBehavior"> <serviceMetadata httpGetEnabled="true"/> <serviceDebug includeExceptionDetailInFaults="true"/> <serviceAuthorization principalPermissionMode="None"/> <serviceCredentials> <issuedTokenAuthentication allowUntrustedRsaIssuers="false" certificateValidationMode="PeerOrChainTrust" audienceUriMode="Never" revocationMode="Online" trustedStoreLocation="LocalMachine"> <knownCertificates> <add findValue="UCP Authorization Service" storeLocation="LocalMachine" storeName="TrustedPeople" x509FindType="FindBySubjectName"/> </knownCertificates> </issuedTokenAuthentication> <serviceCertificate storeLocation="LocalMachine" storeName="My" x509FindType="FindBySubjectName" findValue="UCP Core"> </serviceCertificate> </serviceCredentials> </behavior> </serviceBehaviors> </behaviors> </system.serviceModel>

- Line 06 Defines that we use now wsFederationHttpBinding
- Lines 19 to 31 Describes federated http bindings setting
	- Lines 23 to 26 What claim types we are requesting from Atomia Identity for our WCF
	- Lines 27 and 28 Defines location of identity provider for

On the STS side we should add RP (Rely party) certificate and inform STS that for given URI should use that certificate. This is done in two steps:

1. Set which RpCertProvider to use for given RP URI

```
<type type="IRpCertProvider" mapTo="AtomiaRpCertificateProvider" name="http://
localhost:8700/CoreService/"></type>
```
2. For AtomiaRpCertProvider set how to find certificate

```
<add storeLocation="LocalMachine" storeName="TrustedPeople" x509FindType="FindBySubjectName"
 findValue="CN=MyWebService" rpAddress="http://localhost:8700/CoreService/" />
```
Of course, you will have to install that certificate on given location.

#### **4.3.2. Client configuration**

If we now update service reference on client side Visual Studio will generate config file like:

```
<?xml version="1.0" encoding="utf-8" ?>
<configuration>
<system.serviceModel>
<bindings>
<wsFederationHttpBinding>
<binding name="WSFederationHttpBinding_ICoreService" closeTimeout="00:01:00"
openTimeout="00:01:00" receiveTimeout="00:10:00" sendTimeout="00:01:00"
bypassProxyOnLocal="false" transactionFlow="false" hostNameComparisonMode="StrongWildcard"
maxBufferPoolSize="524288" maxReceivedMessageSize="65536"
messageEncoding="Text" textEncoding="utf-8" useDefaultWebProxy="true">
<readerQuotas maxDepth="32" maxStringContentLength="8192" maxArrayLength="16384"
maxBytesPerRead="4096" maxNameTableCharCount="16384" />
<reliableSession ordered="true" inactivityTimeout="00:10:00"
enabled="false" />
<security mode="Message">
<message algorithmSuite="Default" issuedKeyType="SymmetricKey"
negotiateServiceCredential="true">
<claimTypeRequirements>
<add claimType="http://schemas.xmlsoap.org/ws/2005/05/identity/claims/name"
isOptional="false" />
<add claimType="http://schemas.troxo.com/ucp/2009/04/ucpcore/claims/groups"
isOptional="true" />
</claimTypeRequirements>
<issuer address="http://localhost:50680/AtomiaIdentityStS/AtomiaSts.svc/username/" />
<issuerMetadata address="http://localhost:50680/AtomiaIdentityStS/AtomiaSts.svc/mex" />
</message>
</security>
</binding>
</wsFederationHttpBinding>
</bindings>
<client>
<endpoint address="http://localhost:8700/CoreService/" binding="wsFederationHttpBinding"
bindingConfiguration="WSFederationHttpBinding_ICoreService"
contract="CoreServiceNamespace.ICoreService" name="WSFederationHttpBinding_ICoreService">
<identity>
<dns value="localhost" />
</identity>
</endpoint>
</client>
</system.serviceModel>
</configuration>
```
If you look line 24 you will see that is set what is address of STS server but its not set how to authenticate to this service. We will need to update that line like:

```
<issuer address="http://localhost:50680/AtomiaIdentityStS/AtomiaSts.svc/username/"
 binding="wsHttpBinding"
bindingConfiguration="http://localhost:50680/AtomiaIdentityStS/AtomiaSts.svc/username/">
<identity>
<certificate encodedValue="AwAAAAEAAAAUAAAAu0r+Dvx..." />
</identity>
</issuer>
```
Now we should add new bindingConfiguration:

```
<wsHttpBinding>
<binding name="http://localhost:50680/AtomiaIdentityStS/AtomiaSts.svc/username/"
closeTimeout="00:01:00" openTimeout="00:10:00" receiveTimeout="00:10:00"
sendTimeout="00:01:00" bypassProxyOnLocal="false" transactionFlow="false"
hostNameComparisonMode="StrongWildcard" maxBufferPoolSize="524288"
maxReceivedMessageSize="65536" messageEncoding="Text" textEncoding="utf-8"
useDefaultWebProxy="true" allowCookies="false">
<readerQuotas maxDepth="32" maxStringContentLength="8192" maxArrayLength="16384"
maxBytesPerRead="4096" maxNameTableCharCount="16384" />
<reliableSession ordered="true" inactivityTimeout="00:10:00"
enabled="false" />
<security mode="Message">
```

```
<message clientCredentialType="UserName" negotiateServiceCredential="true"
algorithmSuite="Default" establishSecurityContext="true" />
</security>
</binding>
</wsHttpBinding>
```
With this binding configuration we have set how the client will be authenticated to the STS.

#### **4.3.3. Certificates locations**

If we assume that certificate for Atomia Identity is  $A$ tomiaIdentity.cer and certificates for RP are WCFService.cer and WCFService.pfx locations for them will be:

1. On STS Side:

a. WCFService.cer => LocalComputer|TrustedPeople

2. On RP Side:

a. AtomiaIdentity.cer => LocalComputer|Trusted root certificate authorities

b. AtomiaIdentity.cer => LocalComputer|Trusted people

c. WCFService.pfx => LocalComputer|Personal

3. On client side

a. WCFService.cer => LocalComputer|Trusted root certificate authorities

## <span id="page-19-0"></span>**4.4. Authenticating user to use web application to the web application using sign-in form with username and password**

#### [Sample source code]($attachmentFilename)

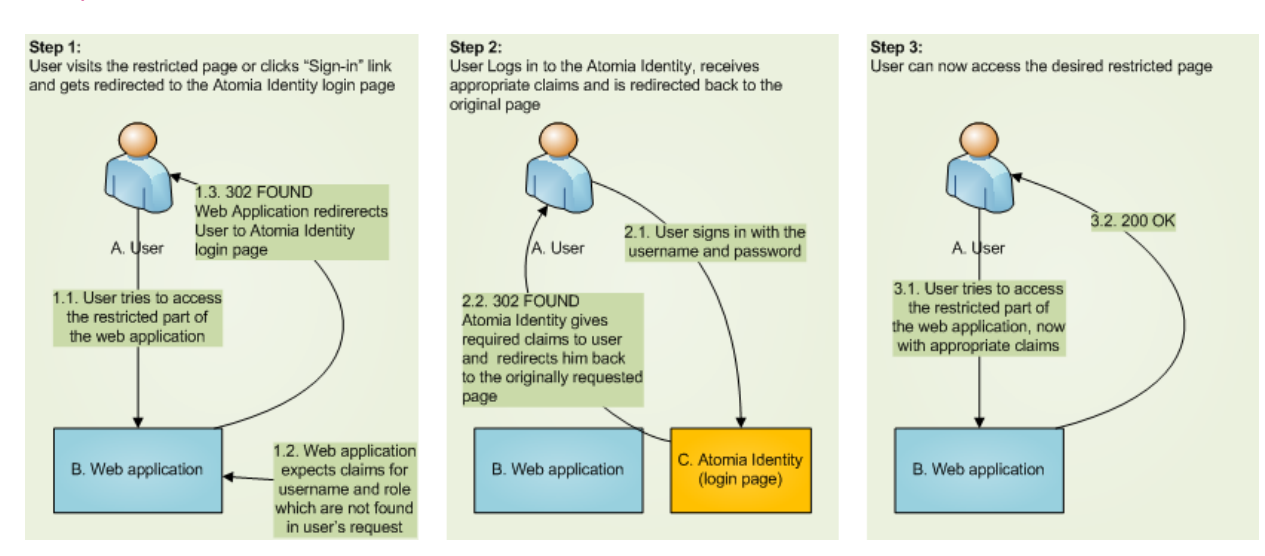

#### **4.4.1. Atomia Identity STS Configuration**

In order that STS could identify the user for the web application it should be hosted on the web server and provide some **login page** where your application will redirect for logging in. When you log in SAML token with claims has been created by the STS and you will be redirected back to your application. To make the service to be able to create a token it must contain the page that needs to check if the user need to be redirected to the login page and to translate SAML token(in our example that page will be titled as **PassiveStsEndPoint.aspx** ).

Also in the web.config of the Atomia Identity (STS) we need to define relaying party application address:

```
<relyingPartyConfiguration>
<relyingParty>
...
```

```
<add storeLocation="LocalMachine" storeName="TrustedPeople" x509FindType="FindBySubjectName"
 findValue="CN=UCP Core" rpAddress="http://localhost/MvcIdentity"/>
</relyingParty>
</relyingPartyConfiguration>
```
For the Atomia Identity (STS) we must set which Certificate Provider to use for our web application URI:

```
<type type="IRpCertProvider" mapTo="AtomiaRpCertificateProvider" name="http://localhost/
MvcIdentity">
</type>
```
We should also set what claims types will need to provide Atomia Identity for our web application

In element with xpath configuration\atomiaSTSConfig\passiveRpClaimRequests should be added element that looks like:

```
<realm address="http://localhost:63340/">
<add claimType="http://schemas.xmlsoap.org/ws/2005/05/identity/claims/name"/>
<add claimType="http://schemas.atomia.com/atomia/2009/04/identity/claims/groups"/>
\langlerealm\rangle
```
#### **4.4.2. Web Application Configuration**

- In order to reference and use the Atomia Identity (STS), one should have **Microsoft Geneva Framework** installed and referenced as a dll (Microsoft.IdentityModel.dll). You can download and install from this url - [download Geneva Framework](http://www.microsoft.com/downloadS/details.aspx?FamilyID=1e3c3efc-e980-4895-9095-86e51c1cd9d8&displaylang=en) .
- In order to use Atomia Identity (STS) there are also some config sections should be implemented in web.config file.

```
<configSections>
...
<section name="microsoft.identityModel"
 type="Microsoft.IdentityModel.Configuration.MicrosoftIdentityModelSection,
 Microsoft.IdentityModel, Version=0.6.1.0, Culture=neutral,
 PublicKeyToken=31bf3856ad364e35"/>
..
</configSections>
...
<microsoft.identityModel>
<service>
<issuerNameRegistry
 type="Microsoft.IdentityModel.Tokens.ConfigurationBasedIssuerNameRegistry,
 Microsoft.IdentityModel, Version=0.6.1.0, Culture=neutral,
 PublicKeyToken=31bf3856ad364e35">
<trustedIssuers>
<add name="CN=UCP Authorization Service"
  thumbprint="bb4afe0efc6ab35a1006355c231e5b3a5d829625"/>
</trustedIssuers>
</issuerNameRegistry>
<audienceUris>
<add value="http://localhost/MvcIdentity"/>
</audienceUris>
<securityTokenHandlers>
<add type="Microsoft.IdentityModel.Tokens.Saml11.Saml11SecurityTokenHandler,
 Microsoft.IdentityModel, Version=0.6.1.0, Culture=neutral,
 PublicKeyToken=31bf3856ad364e35">
</add>
</securityTokenHandlers>
<federatedAuthentication>
<wsFederation requireHttps="false" passiveRedirectEnabled="true" issuer="http://
localhost:50680/AtomiaIdentityStS/PassiveStsEndpoint.aspx" realm="http://localhost/
MvcIdentity" ></wsFederation>
<cookieHandler requireSsl="false"/>
</federatedAuthentication>
<serviceCertificate>
<certificateReference x509FindType="FindBySubjectName" findValue="UCP Core"
 storeLocation="LocalMachine" storeName="My"/>
</serviceCertificate>
</service>
</microsoft.identityModel>
...
```

```
<system.web>
...
<authentication mode="None"/>
...
<httpModules>
...
<add name="SessionAuthenticationModule"
 type="Microsoft.IdentityModel.Web.SessionAuthenticationModule, Microsoft.IdentityModel,
 Version=0.6.1.0, Culture=neutral, PublicKeyToken=31bf3856ad364e35"/>
<add name="WSFederationAuthenticationModule"
 type="Microsoft.IdentityModel.Web.WSFederationAuthenticationModule,
 Microsoft.IdentityModel, Version=0.6.1.0, Culture=neutral,
 PublicKeyToken=31bf3856ad364e35"/>
...
</httpModules>
</system.web>
...
<system.webServer>
<modules>
<add name="SessionAuthenticationModule"
 type="Microsoft.IdentityModel.Web.SessionAuthenticationModule, Microsoft.IdentityModel,
 Version=0.6.1.0, Culture=neutral, PublicKeyToken=31bf3856ad364e35"/>
<add name="WSFederationAuthenticationModule"
 type="Microsoft.IdentityModel.Web.WSFederationAuthenticationModule,
 Microsoft.IdentityModel, Version=0.6.1.0, Culture=neutral, PublicKeyToken=31bf3856ad364e35"
 preCondition="managedHandler"/>
...
```
- First section is the **microsoft.identityModel**
	- in the configSections copy the section tag that adds the microsoft.identityModel configuration.
	- take the whole section **microsoft.identityModel** and copy to the web.config.
	- in **trustedIssuers** section you add the issuer you trust (name of the STS service and the thumbprint of its certificate).
	- in **audienceUris** set your url identification.
	- **federatedAuthentication/wsFederation** attribute **issuer** set the url of the STS' page that accepts authentication request and translates the SAML token into set of claims (in above - STS configuration section - we used to call that page **PassiveStsEndPoint.aspx** ).
- **system.web** section
	- For the **authentication** tag set the attribute **mode** to None since we are using external STS authentication service.
	- The next step inserts 2 new HttpModules in the pipeline.
- In the **system.webServer/modules** need to add same two modules as in the previous httpModules section.
- Set the attribute **enabled** to **false** in the **<roleManager>** tag.

When all above is set the web application is ready to use the STS as an authentication provider. No other membership providers or authentication section need to be defined in the configuration file.

#### **4.4.3. Using authorization data in the web application**

The usage of the application after this configuration is quite easy.

- 1. Define pages those need the authorization (using web.config or using ClassAttributes [UCP:Authorize] before methods definitions in the MVC controllers classes).
	- a. In ASP.NET web forms for the current directory in web.config you need to set

```
<authorization>
<deny users="?" />
</authorization>
```
b. In ASP.NET MVC, above the method definition in the controller class that do some action you need to put the attribute class **[UCP:Authorize]**

```
[Authorize]
public ActionResult Management()
{
return View();
}
```
- 2. In both cases above when the user tries to access pages those require to be authorized he will be redirected to the STS Login page.
- 3. When the web application is being authenticated we are able to read claims provided by the STS.
- 4. IClaimsIdentity contains property **Claims** represents the ClaimsCollection.
- 5. Every claim in collection is of type Claim which contains basic claim property as ClaimType and Value.

Therefore Relaying Party (RP) service by the given set of claims could authorize the user for some actions.

```
IClaimsIdentity claimsIdentity = Thread.CurrentPrincipal.Identity as IClaimsIdentity;
foreach (Claim claim in claimsIdentity.Claims)
{
Console.WriteLine(claim.ClaimType);
Console.WriteLine(claim.Value);
}
```
or if it is asp.net web form page

```
IClaimsIdentity ci = User.Identity as IClaimsIdentity;
foreach (var claim in ci.Claims)
{
Response.Write(string.Format("<div>Clam type: {0}; Claim value: {1}; Claim issuer: {2}</
div>",
claim.ClaimType, claim.Value, claim.Issuer));
}
```
### <span id="page-22-0"></span>**4.5. Configuring STS to allow clients certificate based authentication**

The STS should be aware of the web application's certificate via which the web application will authenticate to the STS.

Add the information about your web application's certificate to the web.config of the STS within the microsoft.identityModel section:

```
<issuerNameRegistry
 type="Microsoft.IdentityModel.Tokens.ConfigurationBasedIssuerNameRegistry,
 Microsoft.IdentityModel, Version=0.6.1.0, Culture=neutral,
 PublicKeyToken=31bf3856ad364e35">
<trustedIssuers>
<add name="CN=Your Web Application Certificate Name"
 thumbprint="14f8d3701f0121e20a934baf140d712b4d83550d"/>
</trustedIssuers>
</issuerNameRegistry>
```
The same element should be added in element with xpath configuration\microsoft.identityModel \service\securityTokenHandlers\securityTokenHandlerConfiguration\issuerNameRegistry \trustedIssuers

Change the following properties in the above example:

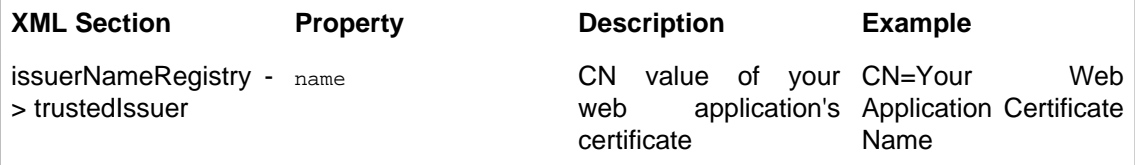

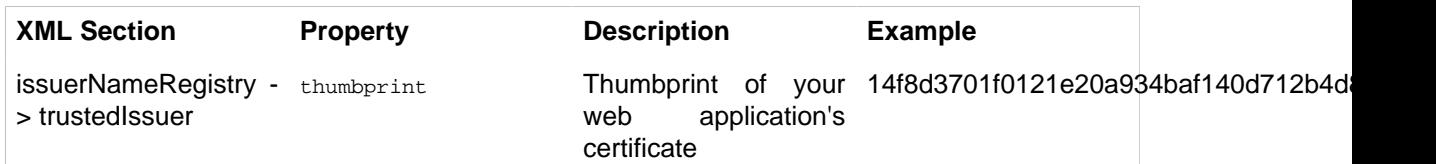

To view details of your web application's certificate use Microsoft Management Console application ( **mmc** ).

There's one additional setting that needs to be added to the web.config within the relyingParty section :

```
<add storeLocation="LocalMachine" storeName="TrustedPeople" x509FindType="FindBySubjectName"
 findValue="CN=Your Web Application Certificate Name" rpAddress="Your Web Application's
 address"/>
```
For the Atomia Identity (STS) we must set which Certificate Provider to use for our web application URI:

```
<type type="IRpCertProvider" mapTo="AtomiaRpCertificateProvider" name="http://localhost/
MvcIdentity">
</type>
```
Change the following properties in the above example:

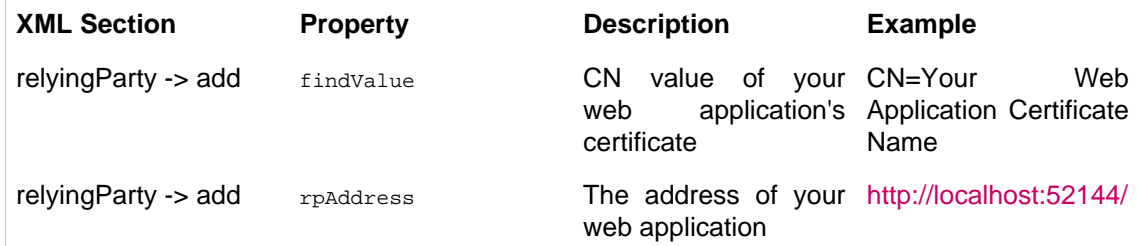

## <span id="page-23-0"></span>**4.6. Configuring WCF to allow clients certificate based authentication**

#### **4.6.1. Step 1**

Add the reference to Microsoft.Identity.dll in the WCF application.

#### **4.6.2. Step 2**

Add the **microsoft.Identity** config section in the WCF application's web.config file:

```
<configSections>
....
<section name="microsoft.identityModel"
 type="Microsoft.IdentityModel.Configuration.MicrosoftIdentityModelSection,
 Microsoft.IdentityModel, Version=0.6.1.0, Culture=neutral,
 PublicKeyToken=31bf3856ad364e35"/>
....
</configSections>
```
#### **4.6.3. Step 3**

Add a new section in the WCF application's web.config file within the configuration section:

```
<microsoft.identityModel>
<service>
<issuerNameRegistry
 type="Microsoft.IdentityModel.Tokens.ConfigurationBasedIssuerNameRegistry,
 Microsoft.IdentityModel, Version=0.6.1.0, Culture=neutral,
 PublicKeyToken=31bf3856ad364e35">
<trustedIssuers>
<add name="CN=UCP Authorization Service"
 thumbprint="72071a7a2b933bd5b73bbb4b026c575ccb2d2ca4"/>
</trustedIssuers>
```
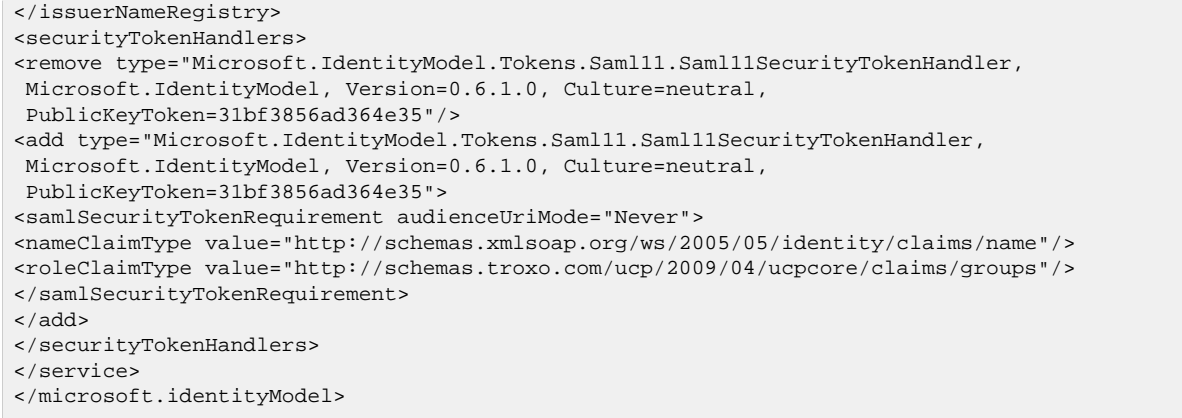

Change the following properties in the above example:

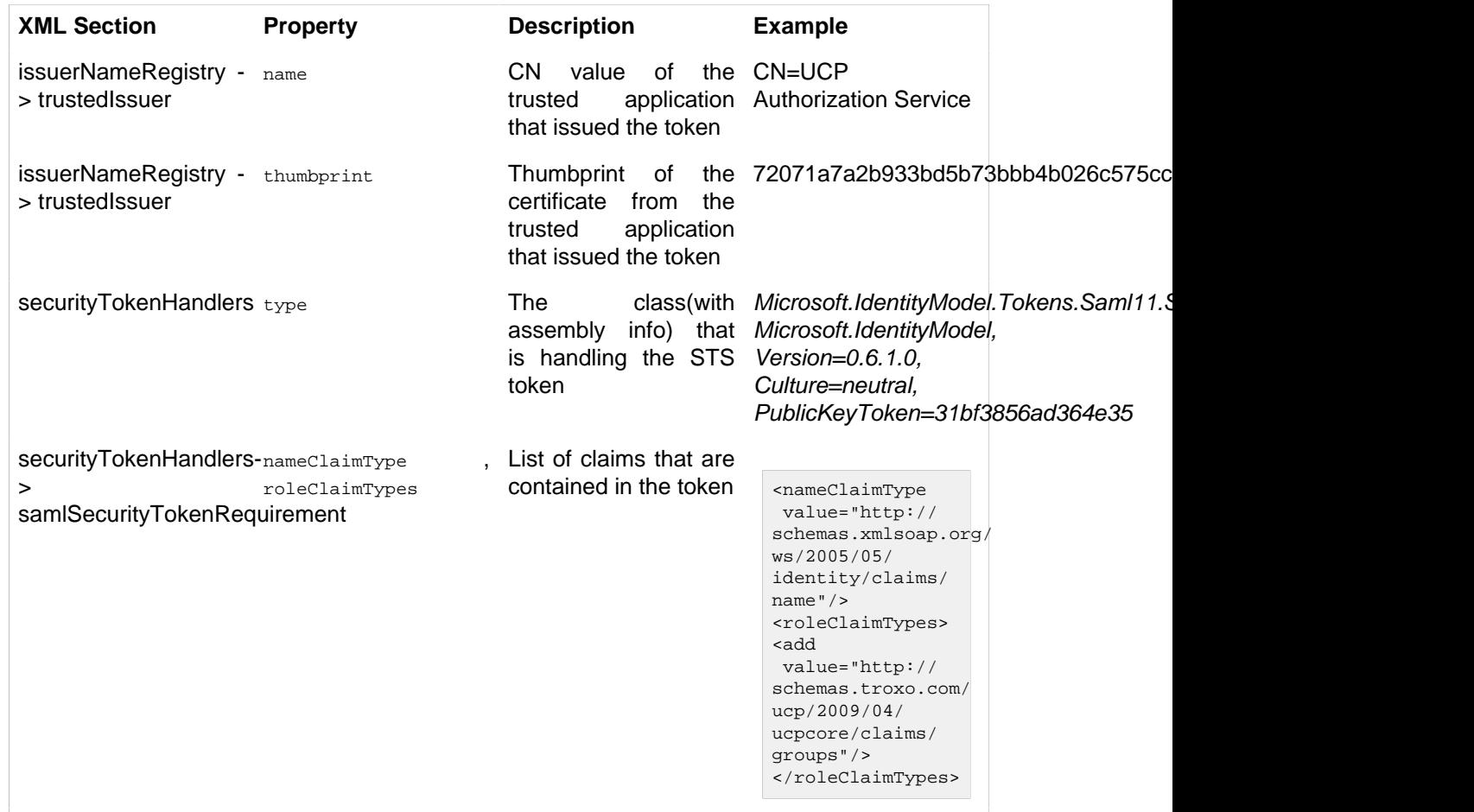

#### **4.6.4. Step 4**

Add a section in the WCF application's web.config file within the <system.serviceModel> section:

```
<services>
<service behaviorConfiguration="UCPAuthPrototype.TestService.CoreServiceBehavior"
name="UCPAuthPrototype.TestService.CoreService">
<endpoint address="" binding="wsFederationHttpBinding"
 contract="UCPAuthPrototype.TestService.ICoreService"
 bindingConfiguration="STSBindingConfiguration">
</endpoint>
<endpoint address="mex" binding="mexHttpBinding" contract="IMetadataExchange" />
<host>
<baseAddresses>
<add baseAddress="http://localhost:8700/CoreService/" />
</baseAddresses>
</host>
</service>
```

```
</services>
<bindings>
<wsFederationHttpBinding>
<binding name="STSBindingConfiguration" >
<security mode="Message">
<message issuedKeyType="SymmetricKey" issuedTokenType="">
<claimTypeRequirements>
<add claimType="http://schemas.xmlsoap.org/ws/2005/05/identity/claims/name"
 isOptional="false"/>
<add claimType="http://schemas.microsoft.com/ws/2006/04/identity/claims/role"
 isOptional="true"/>
</claimTypeRequirements>
<issuer address="http://localhost:50680/AtomiaIdentityStS/AtomiaSts.svc/cert/" />
<issuerMetadata address="http://localhost:50680/AtomiaIdentityStS/AtomiaSts.svc/mex" />
</message>
</security>
</binding>
</wsFederationHttpBinding>
</bindings>
<behaviors>
<serviceBehaviors>
<behavior name="UCPAuthPrototype.TestService.CoreServiceBehavior">
<serviceMetadata httpGetEnabled="true" />
<serviceDebug includeExceptionDetailInFaults="true" />
<serviceAuthorization principalPermissionMode="None"/>
<serviceCredentials>
<issuedTokenAuthentication allowUntrustedRsaIssuers="false"
 certificateValidationMode="PeerTrust" audienceUriMode="Never" revocationMode="Online"
 trustedStoreLocation="LocalMachine">
<knownCertificates>
<add findValue="UCP Authorization Service" storeLocation="LocalMachine"
 storeName="TrustedPeople" x509FindType="FindBySubjectName"/>
</knownCertificates>
</issuedTokenAuthentication>
<serviceCertificate storeLocation="LocalMachine" storeName="My"
 x509FindType="FindBySubjectName" findValue="UCP Core"/>
</serviceCredentials>
</behavior>
</serviceBehaviors>
</behaviors>
```
Let's explain the service, bindings and behaviors sections separately - let's start from the bindings section:

<bindings> <wsFederationHttpBinding> <binding name="STSBindingConfiguration" > <security mode="Message"> <message issuedKeyType="SymmetricKey" issuedTokenType=""> <claimTypeRequirements> <add claimType="http://schemas.xmlsoap.org/ws/2005/05/identity/claims/name" isOptional="false"/> <add claimType="http://schemas.microsoft.com/ws/2006/04/identity/claims/role" isOptional="true"/> </claimTypeRequirements> <issuer address="http://localhost:50680/AtomiaIdentityStS/AtomiaSts.svc/cert/" /> <issuerMetadata address="http://localhost:50680/AtomiaIdentityStS/AtomiaSts.svc/mex" /> </message> </security> </binding> </wsFederationHttpBinding> </bindings>

The binding defines the way of communication between the WCF service and the Web application that wants to use the WCF service. This element holds a collection of standard and custom bindings which are is identified by their name. So, the communication will be done through wsFederationHttpBinding - a binding that supports WS-Federation.

These are the settings that can be changed in the above section:

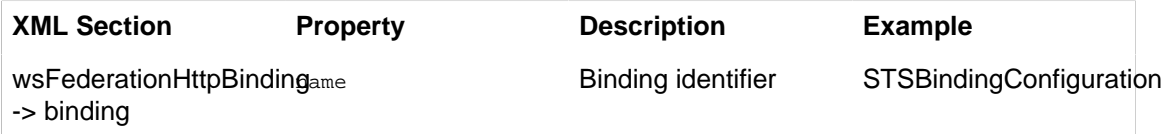

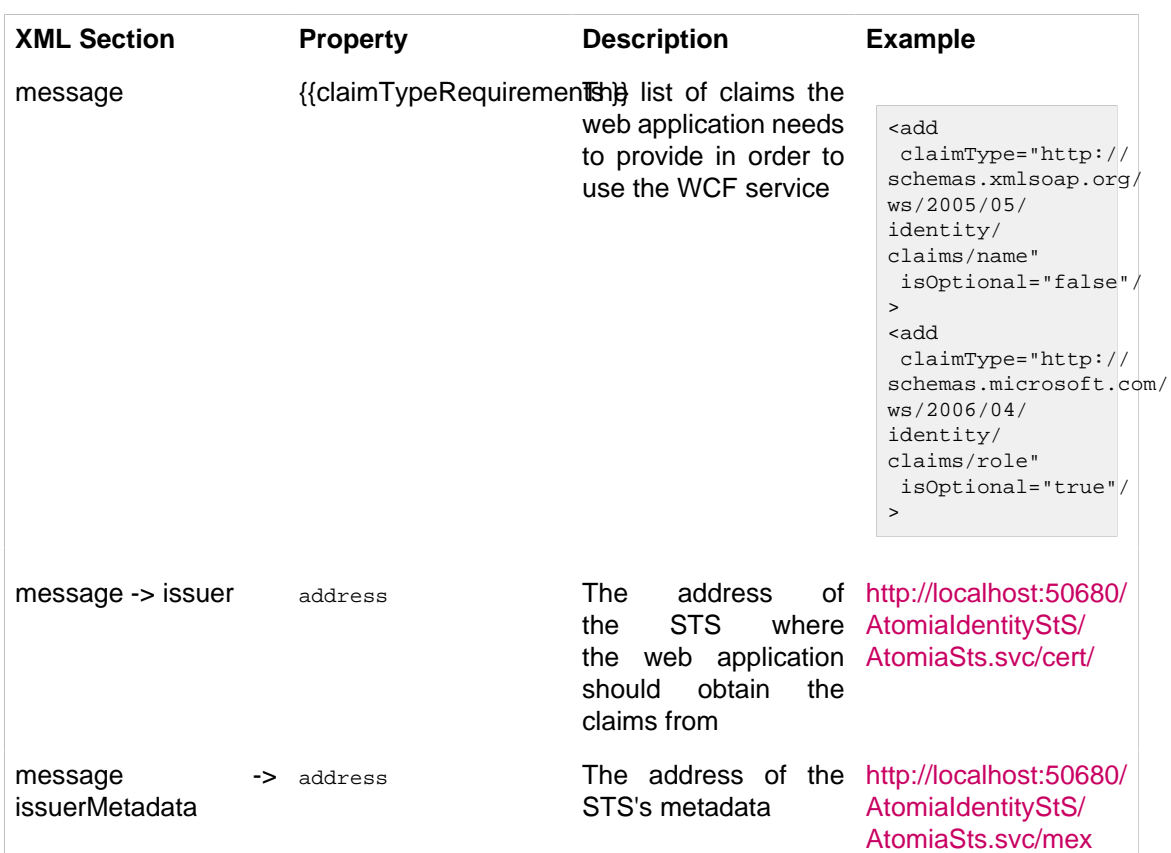

The behavior section defines behavior elements consumed by services. Each behavior element is identified by its unique name attribute.

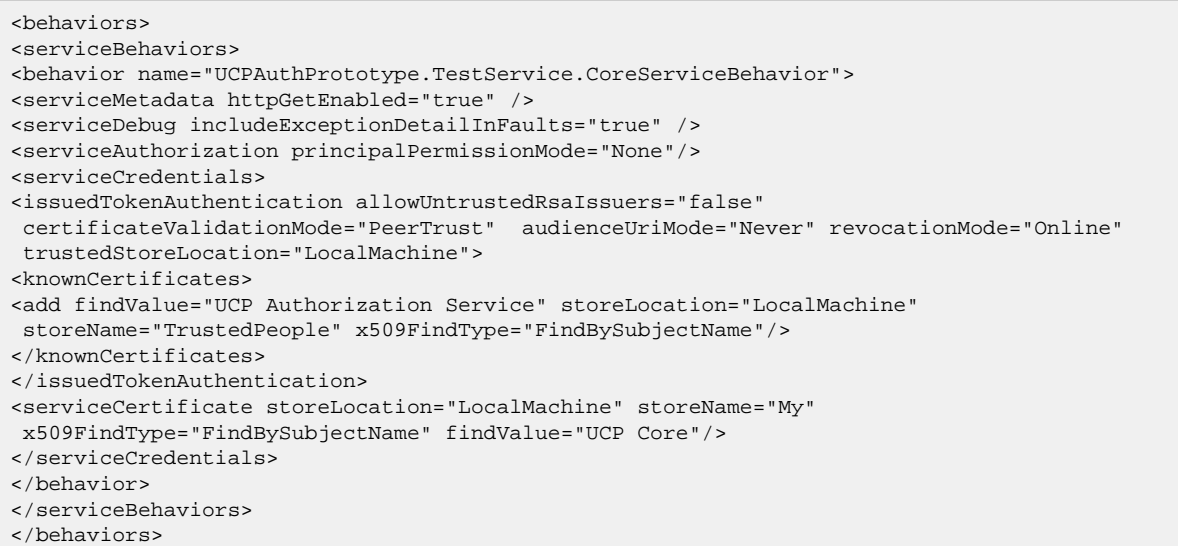

We can customize these settings:

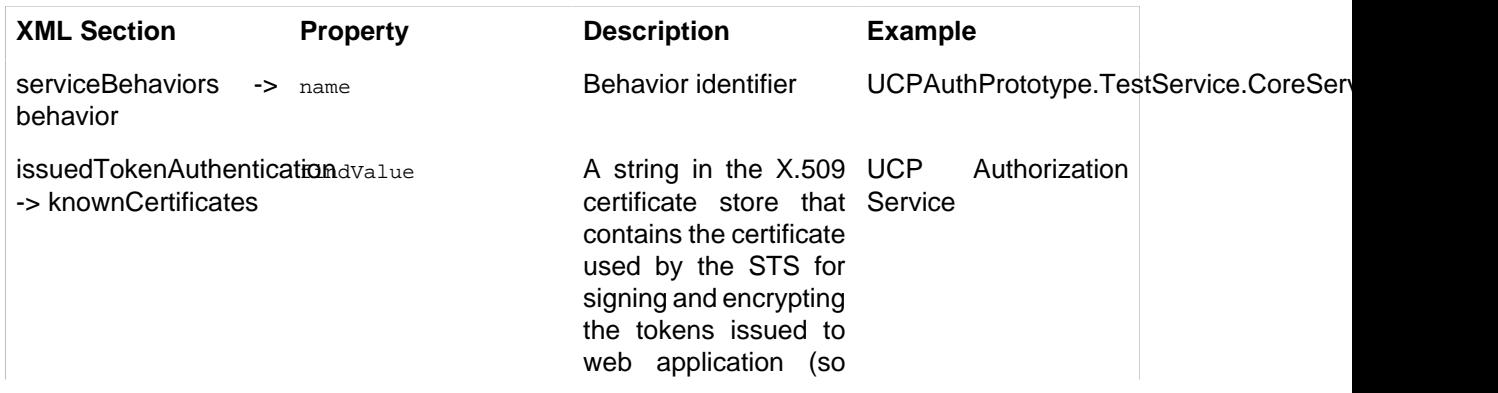

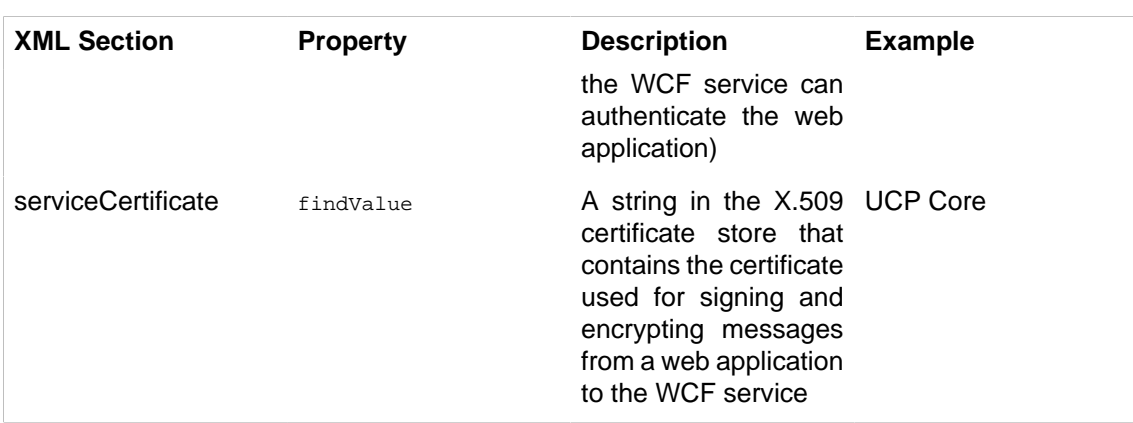

Finally, the service section contains the settings for a Windows Communication Foundation (WCF) service. It also contains endpoints that expose the service.

```
<service behaviorConfiguration="UCPAuthPrototype.TestService.CoreServiceBehavior"
name="UCPAuthPrototype.TestService.CoreService">
<endpoint address="" binding="wsFederationHttpBinding"
 contract="UCPAuthPrototype.TestService.ICoreService"
 bindingConfiguration="STSBindingConfiguration">
</endpoint>
<endpoint address="mex" binding="mexHttpBinding" contract="IMetadataExchange" />
<host>
<baseAddresses>
<add baseAddress="http://localhost:8700/CoreService/" />
</baseAddresses>
</host>
</service>
```
These settings need to be customized so the service will use the binding ad behavior defined above:

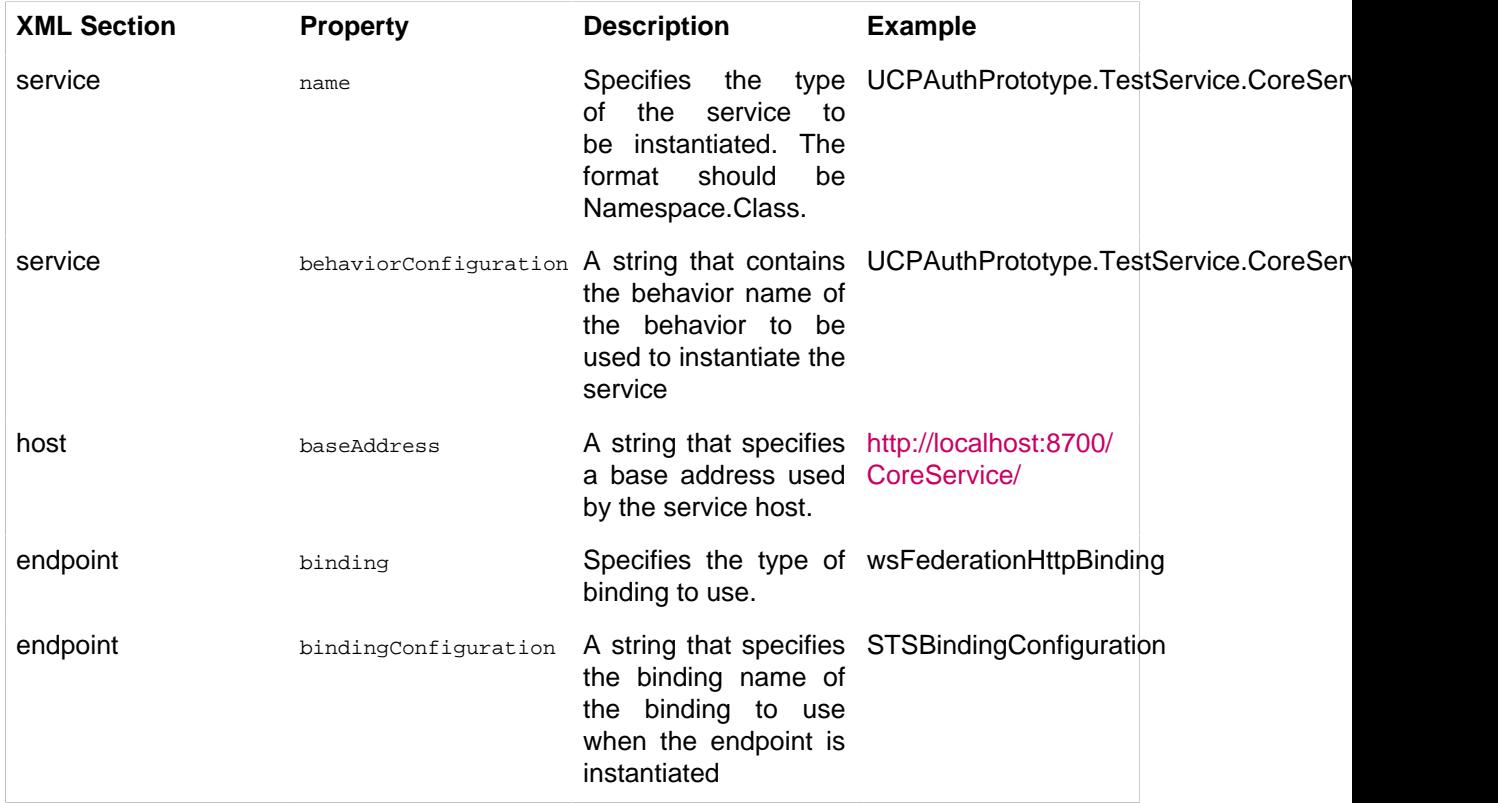

## <span id="page-27-0"></span>**4.7. Identity delegation**

[Source code]($attachmentFilename)

#### Atomia Identity

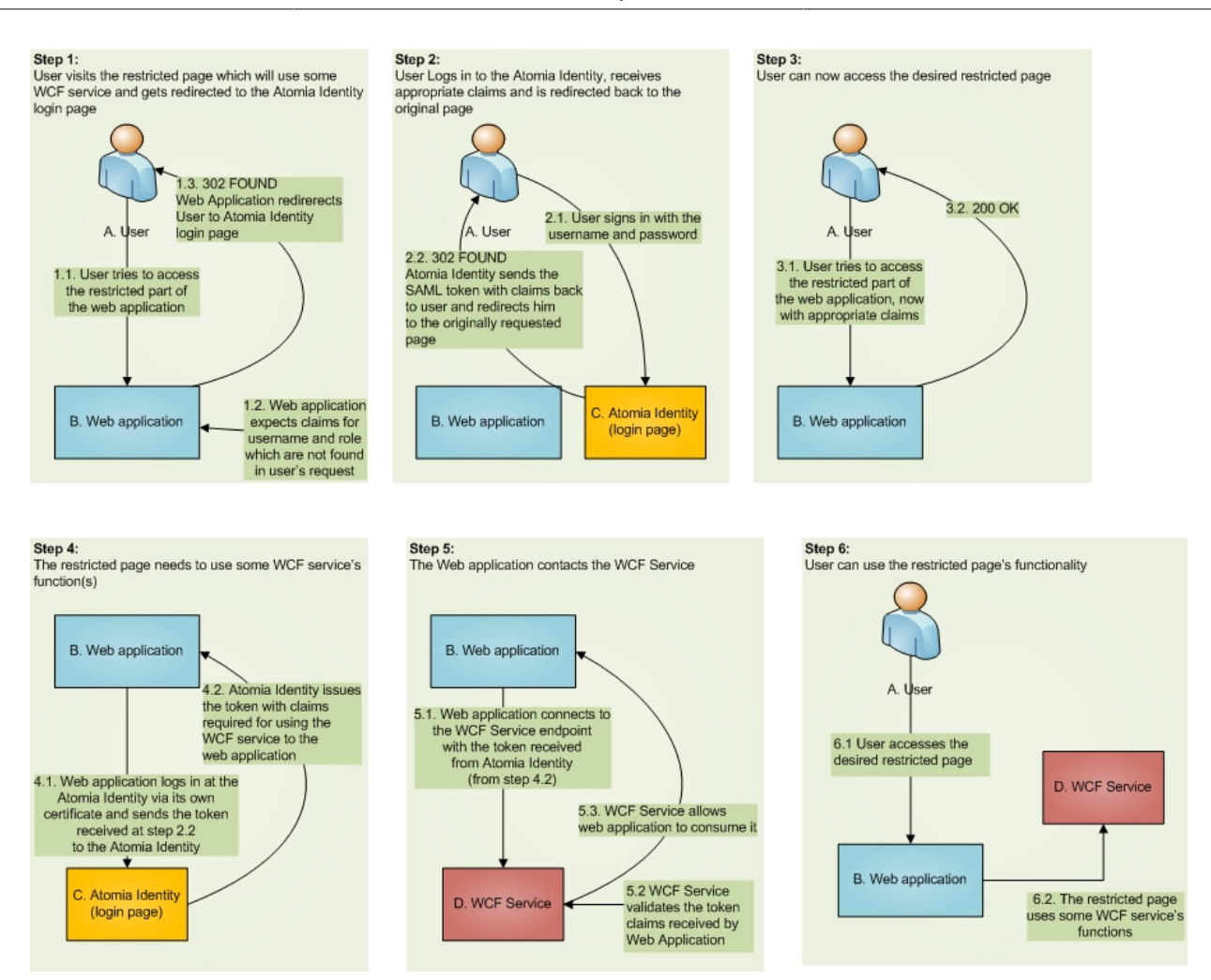

This part is for developers of web applications who want to use WCF services with Atomia Identity authorization. It will show you how a web application can issue calls to WCF service with the privileges of the user who authenticated to that web application. This mechanism is called *Identity Delegation*. In the Identity Delegation mechanism, web application is able to use WCF by providing the appropriate SAML token to the WCF service.

This token should contain:

- identity claims and
- delegation information

## **4.7.1. Web application configuration for identity delegation**

## **4.7.1.1. Step 1**

Add a service reference to the Web application

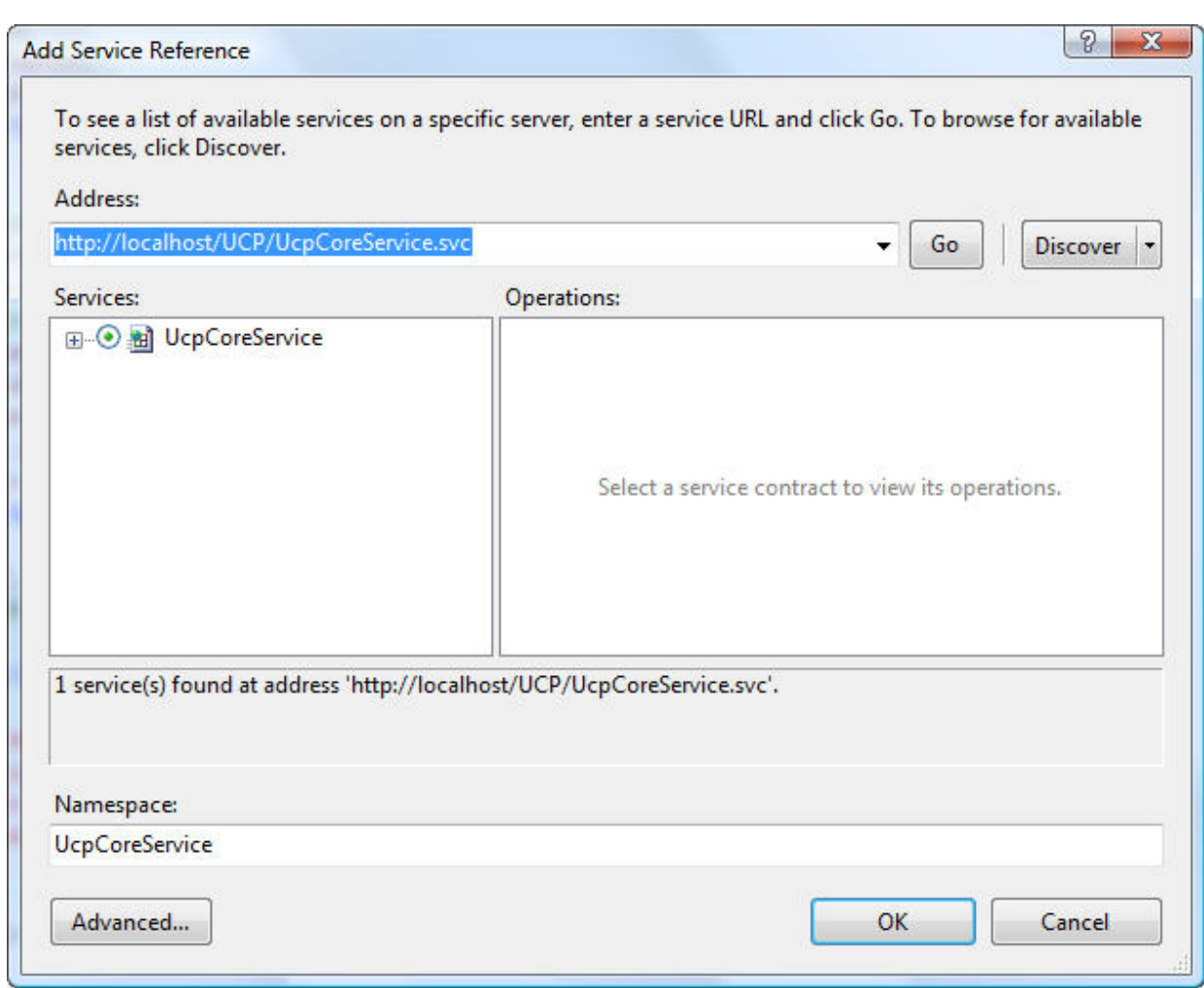

After adding a service reference to the web application, the web. config file is automatically updated - we have a new section within configuration :

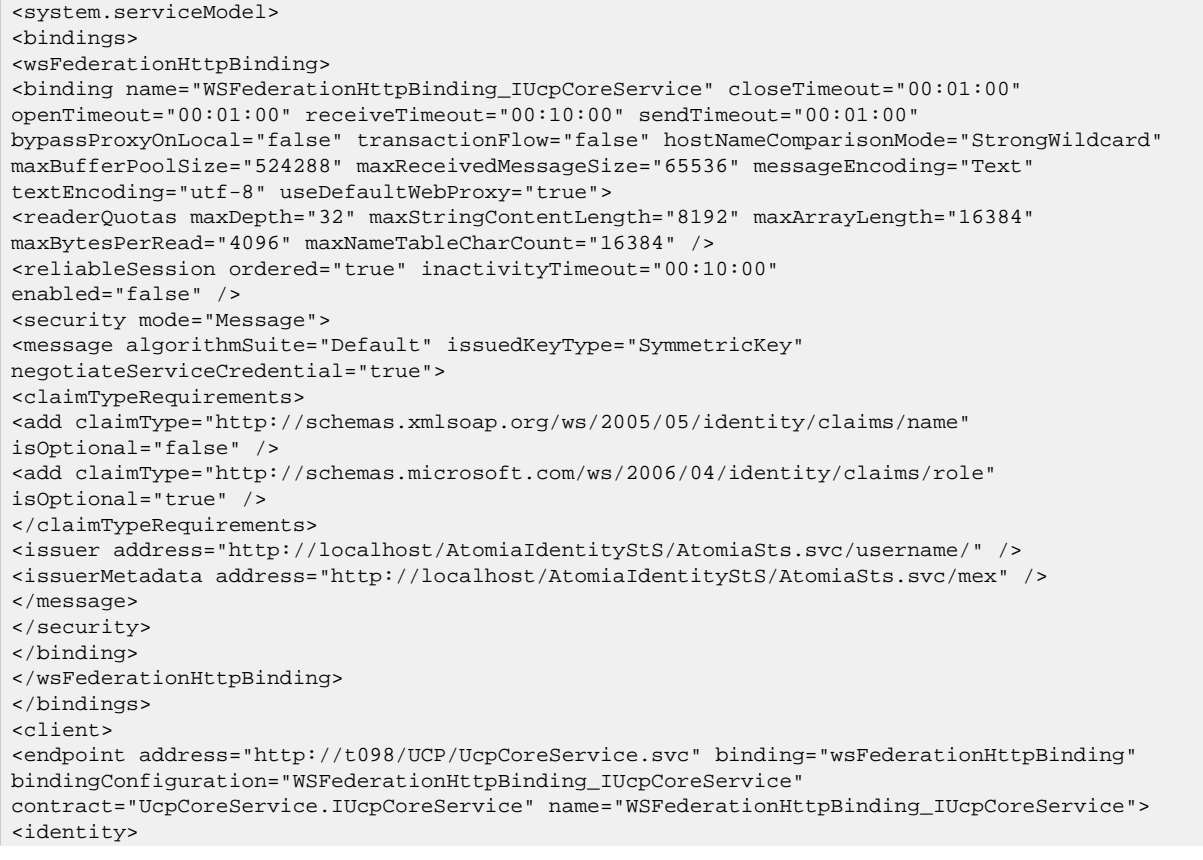

```
<certificate encodedValue="AwAAAAEAAAAUAAAAkI...." />
</identity>
</endpoint>
</client>
</system.serviceModel>
```
### **4.7.1.2. Step 2**

We need to adjust Web Application's web.config file in order to use Token delegation to the WCF service. First, we need to change the  $i$ ssuer section within the security- $>$ message tag in our binding section - our web application will be authenticated on the STS via certificate instead of username/password combination. So, instead of:

```
<issuer address="http://localhost/AtomiaIdentityStS/AtomiaSts.svc/username/" />
```
we should have this kind of section:

```
<issuer address="http://localhost/AtomiaIdentityStS/AtomiaSts.svc/cert/"
 binding="wsHttpBinding" bindingConfiguration="http://localhost/AtomiaIdentityStS/
AtomiaSts.svc/cert/">
<identity>
<certificate encodedValue="MIIByzCCATSgAwIBAgIQ2PtXByKML5dI68y5...." />
</identity>
</issuer>
```
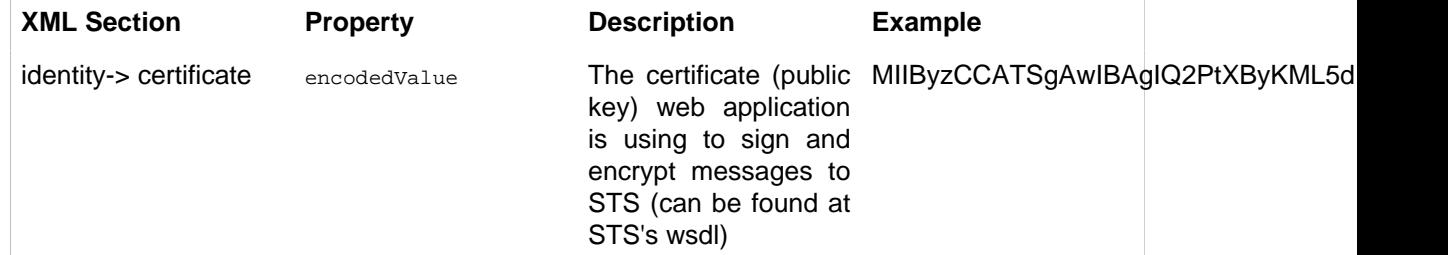

Since we're specifying the way of communication between the web application and the STS via the binding and bindingConfiguration attributes, we need define this binding within the bindings section :

```
<wsHttpBinding>
<binding name="http://localhost/AtomiaIdentityStS/AtomiaSts.svc/cert/"
 closeTimeout="00:01:00"
openTimeout="00:01:00" receiveTimeout="00:10:00" sendTimeout="00:01:00"
bypassProxyOnLocal="false" transactionFlow="false" hostNameComparisonMode="StrongWildcard"
maxBufferPoolSize="524288" maxReceivedMessageSize="65536"
messageEncoding="Text" textEncoding="utf-8" useDefaultWebProxy="true"
allowCookies="false">
<readerQuotas maxDepth="32" maxStringContentLength="8192" maxArrayLength="16384"
maxBytesPerRead="4096" maxNameTableCharCount="16384" />
<reliableSession ordered="true" inactivityTimeout="00:10:00"
enabled="false" />
<security mode="Message">
<message clientCredentialType="Certificate" />
</security>
</binding>
</wsHttpBinding>
```
#### where the part

```
<security mode="Message">
<message clientCredentialType="Certificate" />
</security>
```
defines that the web application will be authenticated at the STS via its own certificate.

#### **4.7.1.3. Step 3**

The next thing we need to do is to define where web application's certificate can be found. Let's add behaviorConfiguration="ClientCertificateBehavior" attribute to the **<endpoint>** tag of our WCF service:

```
<endpoint address="http://t098/UCP/UcpCoreService.svc"
 behaviorConfiguration="ClientCertificateBehavior"
binding="wsFederationHttpBinding"
 bindingConfiguration="WSFederationHttpBinding_IUcpCoreService"
contract="UcpCoreService.IUcpCoreService" name="WSFederationHttpBinding_IUcpCoreService">
<identity>
<certificate encodedValue="AwAAAAEAAAAUAAAAkI0urWJG...." />
</identity>
</endpoint>
```
and a behaviors section above the client section :

```
<behaviors>
<endpointBehaviors>
<behavior name="ClientCertificateBehavior">
<clientCredentials>
<clientCertificate findValue="My web application" storeLocation="LocalMachine"
storeName="My" x509FindType="FindBySubjectName" />
</clientCredentials>
</behavior>
</endpointBehaviors>
</behaviors>
```
where the following setting needs to be adjusted

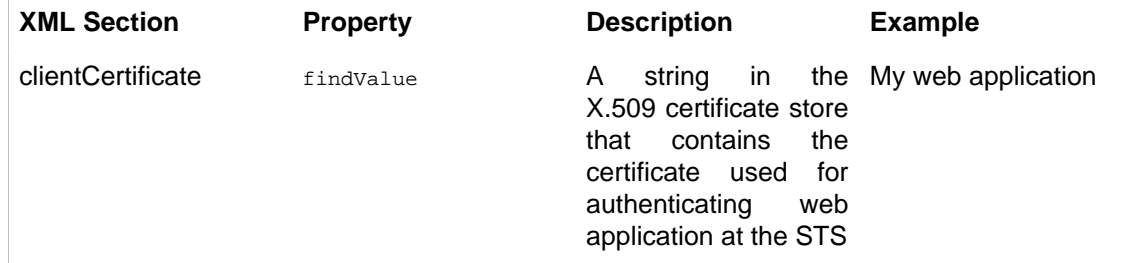

### **4.7.1.4. Step 4**

The last thing we need to do is to modify the serviceCertificate within microsoft.identityModel section in web.config file :

```
<serviceCertificate>
<certificateReference x509FindType="FindBySubjectName" findValue="Your Application Name"
 storeLocation="LocalMachine" storeName="My"/>
</serviceCertificate>
```
Change the following properties :

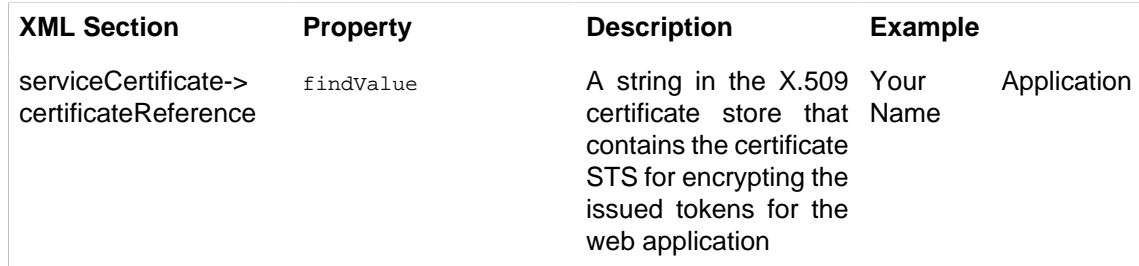

## **4.7.1.5. Step 5**

This step is just an overview what the web.config system.serviceModel section should look like:

```
<system.serviceModel>
<bindings>
<wsFederationHttpBinding>
<binding name="WSFederationHttpBinding_IUcpCoreService" closeTimeout="00:01:00"
openTimeout="00:01:00" receiveTimeout="00:10:00" sendTimeout="00:01:00"
bypassProxyOnLocal="false" transactionFlow="false" hostNameComparisonMode="StrongWildcard"
maxBufferPoolSize="524288" maxReceivedMessageSize="65536" messageEncoding="Text"
textEncoding="utf-8" useDefaultWebProxy="true">
<readerQuotas maxDepth="32" maxStringContentLength="8192" maxArrayLength="16384"
maxBytesPerRead="4096" maxNameTableCharCount="16384" />
```
#### Atomia Identity

```
<reliableSession ordered="true" inactivityTimeout="00:10:00"
enabled="false" />
<security mode="Message">
<message algorithmSuite="Default" issuedKeyType="SymmetricKey"
negotiateServiceCredential="true">
<claimTypeRequirements>
<add claimType="http://schemas.xmlsoap.org/ws/2005/05/identity/claims/name"
isOptional="false" />
<add claimType="http://schemas.microsoft.com/ws/2006/04/identity/claims/role"
isOptional="true" />
</claimTypeRequirements>
<issuer address="http://localhost/AtomiaIdentityStS/AtomiaSts.svc/cert/"
 binding="wsHttpBinding" bindingConfiguration="http://localhost/AtomiaIdentityStS/
AtomiaSts.svc/cert/">
<identity>
<certificate encodedValue="MIIByzCCATSgAwIBAgIQ2PtXByKML5dI68y5ADms
+DANBgkqhkiG9w0BAQUFADAkMSIwIAYDVQQDExlVQ1AgQXV0aG9yaXphdGlvbiBTZXJ2aWN1MB4XDTA5MDYwMTExMDEyOFoXDTM5MDY
+edt1kwnjNE0JU0Yq4n2WHz/
NK3O5a4h6V7kfG3D1iixvPEqzgbCaNw8OpM6+lLEMFoFvTRIMhSr3vM7Y9AxaoaXCY8oQ9oJgnK6XEnuh4zh234jAFokkvkiUx1t/
E/J6vAgGmTdm84SrAK
+0Lc7pONW8qnNnJzv18EglVkrcCAwEAATANBgkqhkiG9w0BAQUFAAOBgQAYlziJ46RFEWtarXbZlscFAOwyu8VQaafKrNLTMDfvv9i1:
+NCNEDGr1OXcyeuldd3ckTZRzc9Up7jIi1kQjDnfe3A51IRGYc2dX9WwWE7Q==" />
</identity>
</issuer>
<issuerMetadata address="http://localhost/AtomiaIdentityStS/AtomiaSts.svc/mex" />
</message>
</security>
</binding>
</wsFederationHttpBinding>
<wsHttpBinding>
<binding name="http://localhost/AtomiaIdentityStS/AtomiaSts.svc/cert/"
 closeTimeout="00:01:00"
openTimeout="00:01:00" receiveTimeout="00:10:00" sendTimeout="00:01:00"
bypassProxyOnLocal="false" transactionFlow="false" hostNameComparisonMode="StrongWildcard"
maxBufferPoolSize="524288" maxReceivedMessageSize="65536"
messageEncoding="Text" textEncoding="utf-8" useDefaultWebProxy="true"
allowCookies="false">
<readerQuotas maxDepth="32" maxStringContentLength="8192" maxArrayLength="16384"
maxBytesPerRead="4096" maxNameTableCharCount="16384" />
<reliableSession ordered="true" inactivityTimeout="00:10:00"
enabled="false" />
<security mode="Message">
<message clientCredentialType="Certificate" />
</security>
</binding>
</wsHttpBinding>
</bindings>
<behaviors>
<endpointBehaviors>
<behavior name="ClientCertificateBehavior">
<clientCredentials>
<clientCertificate findValue="Atomia Web Frame" storeLocation="LocalMachine" storeName="My"
 x509FindType="FindBySubjectName" />
</clientCredentials>
</behavior>
</endpointBehaviors>
</behaviors>
<client>
<endpoint address="http://t098/UCP/UcpCoreService.svc" binding="wsFederationHttpBinding"
bindingConfiguration="WSFederationHttpBinding_IUcpCoreService"
 behaviorConfiguration="ClientCertificateBehavior"
contract="UcpCoreService.IUcpCoreService" name="WSFederationHttpBinding_IUcpCoreService">
<identity>
<certificate
 encodedValue="AwAAAAEAAAAUAAAAkI0urWJGQQsCDdWMWI4QlfxNP6kgAAAAAQAAAK0BAAAwggGpMIIBEqADAgECAhApKYqxXRgm
Iq7Av7vNVU9GSAMhZ2qQqVAgMBAAEwDQYJKoZIhvcNAQEFBQADgYEAMJFJWpNirhnHhzws7O80V3dvV0XHWuhJIeGg8Ds35MUNO4y4K2aE/
l9QtzH8De3+TECarAOabaD3iz8K+aBqgem1VfkIB+bWgckRYkdwimCpGuxKqSDO9xEOcSaQitUphmj63as/
ddi7ccUTlHAGwtLMRJcD4iHiA144w3sD+Ms=" />
</identity>
</endpoint>
</client>
</system.serviceModel>
```
#### **4.7.2. Web application code changes for identity delegation**

There are few things need to be done in the code in order to use the Identity delegation.

• Open the Global.asax.cs of your web application

```
public static readonly string CachedChannelFactory = "WFE_CachedChannelFactory";
void SessionAuthenticationModule_ConfigurationLoaded(object sender, EventArgs e)
{
ChannelFactory<UCPAuthPrototype.WebMvcApplication.CoreService.ICoreService> service2CF =
 new
ChannelFactory<UCPAuthPrototype.WebMvcApplication.CoreService.ICoreService>("WSFederationHttpBinding
FederatedClientCredentials.ConfigureChannelFactory<UCPAuthPrototype.WebMvcApplication.CoreService.ICo
Application[CachedChannelFactory] = service2CF;
}
```
- copy the code above
	- here we initialize the ChannelFactory instance for the service we will use UCPAuthPrototype.WebMvcApplication.CoreService.ICoreService - here you provide the proxy class of your service.
	- put that instance in the global Application dictionary.
- Before the you call of the method of some service you need to initialize it first:

```
// Get the caller's token from custom state
SessionSecurityToken sessionToken = null;
if
 (System.Web.HttpContext.Current.Items.Contains(typeof(SessionSecurityToken).AssemblyQualifiedName))
{
sessionToken =
 System.Web.HttpContext.Current.Items[typeof(SessionSecurityToken).AssemblyQualifiedName]
 as SessionSecurityToken;
}
SecurityToken callerToken = null;
// We expect only one token to be specified during Bootstrap.
if ((sessionToken != null) && (sessionToken.BootstrapTokens.Count == 1))
{
callerToken = sessionToken.BootstrapTokens[0];
}
if (callerToken == null)
{
// We lost the session state but the user still has the federated ticket
// Let's sign the user off and start again
FederatedAuthentication.SignOut();
return LogOff();
}
// Get the channel factory to the backend service from the application state
ChannelFactory<ICoreService> factory =
 (ChannelFactory<ICoreService>)System.Web.HttpContext.Current.Application[MvcApplication.CachedChanne
// Create and setup channel to talk to the backend service
ICoreService channel;
lock (factory)
{
// Setup the ActAs to point to the caller's token so that we perform a delegated call to
 the backend service
// on behalf of the original caller.
channel = factory.CreateChannelActingAs<ICoreService>(callerToken);
//factory.Credentials.IssuedToken = callerToken;
//channel = factory.CreateChannel();
}
```
- first need to get **callerToken** (it represents the SAML token of the currently authenticated user)
- then in the line: take the factory instance initialized in the previous code section in the **Global.asax.cs**
- use the factory instance to create the Channel for your service

channel = factory.CreateChannelActingAs<ICoreService>(callerToken);

• Change ICoreService to the interface of your service

var UcpAccounts = channel.ListAccounts();

#### **4.7.3. Atomia Identity update to support authentication of web application using certificate**

Web.config file of Atomia Identity update with:

1. On element with xpath configuration\microsoft.identityModel\service\issuerNameRegistry \trustedIssuers add line like:

<add name="CN=MyWebApplication" thumbprint="1C18704DF16069DCDD90CE6C6D2FFDE3002E2929" />

2. On element with xpath configuration\microsoft.identityModel\service\securityTokenHandlers \securityTokenHandlerConfiguration\issuerNameRegistry\trustedIssuers add line like:

```
<add name="CN=MyWebApplication" thumbprint="1C18704DF16069DCDD90CE6C6D2FFDE3002E2929" />
```
## <span id="page-34-0"></span>**5. Atomia Identity - Updates**

This page should contain instructions on how to update the service.

## <span id="page-34-1"></span>**6. Atomia Identity - API Reference**

## <span id="page-34-2"></span>**6.1. AddRole**

Add specified role.

```
public void AddRole(
string roleName
\lambda
```
#### **Parameters:**

• roleName - Name of the role to add.

## <span id="page-34-3"></span>**6.2. AddUser**

Adds a new Atomia user to the data source.

```
public void AddUser(
AtomiaUser user,
string password);
```
#### **Parameters:**

- user Atomia user.
- password User's password.

## <span id="page-34-4"></span>**6.3. AddUsersToRoles**

Adds the users to roles.

```
public void AddUsersToRoles(
string[] usernames,
string[] roles
)
```
#### **Parameters:**

• usernames - The usernames.

• roles - The roles.

## <span id="page-35-0"></span>**6.4. DeleteRole**

Delete specified role.

```
public void DeleteRole(
string roleName
\lambda
```
#### **Parameters:**

• roleName - Name of the role to delete.

## <span id="page-35-1"></span>**6.5. FindByProperty**

Finds Atomia user by certain property.

```
public AtomiaUser[] FindByProperty(
Dictionary<string, string> atomiaProperty,
bool fillUserProperties
)
```
#### **Parameters:**

- atomiaProperty property to search for.
- fillUserProperties Indicator to point whether return array of Atomia users will be filled with Atomia user properties.

**Return value:** Array of Atomia users which has property as the given one.

## <span id="page-35-2"></span>**6.6. FindUsersByEmail**

Returns a list of membership users where the email matches the supplied emailPattern.

```
public AtomiaUser[] FindUsersByEmail(
string emailPattern,
int pageIndex,
int pageSize,
out int totalRecords,
bool fillUserProperties
)
```
#### **Parameters:**

- emailPattern The user email pattern to search for. If your data source supports additional search capabilities, such as wildcard characters, you can provide more extensive search capabilities for e-mail addresses.
- pageIndex The zero-based index of the page of results to return.
- pageSize The size of the page of results to return.
- totalRecords The total number of matched users.
- fillUserProperties Indicator to point whether return array of Atomia users will be filled with Atomia user properties.

**Return value:** Collection that contains a page of **pageSize** AtomiaUser objects beginning at the page specified by pageIndex .

## <span id="page-36-0"></span>**6.7. FindUsersByName**

Returns a list of membership users where the user name matches the supplied usernamePattern.

```
public AtomiaUser[] FindUsersByName(
string usernamePattern,
int pageIndex,
int pageSize,
out int totalRecords,
bool fillUserProperties);
```
#### **Parameters:**

- usernamePattern The user name to search for. If your data source supports additional search capabilities, such as wildcard characters, you can provide more extensive search capabilities for user names.
- pageIndex The zero-based index of the page of results to return.
- **pageSize** The size of the page of results to return.
- totalRecords The total number of matched users.
- fillUserProperties Indicator to point whether return array of Atomia users will be filled with Atomia user properties.

**Return value:** Collection that contains a page of pageSize AtomiaUsers objects beginning at the page specified by pageIndex.

## <span id="page-36-1"></span>**6.8. FindUsersInRole**

Returns a list of users in a role where the user name contains a match of the supplied username pattern.

```
public AtomiaUser[] FindUsersInRole(
string roleName,
string usernamePattern,
bool fillUserProperties
)
```
#### **Parameters:**

- roleName The name of the role.
- usernamePattern The user name to search for. Wildcard support is included based on the data source.
- fillUserProperties Indicator to point whether return array of Atomia users will be filled with Atomia user properties.

**Return value:** List of users in a role where the user name matches usernamePattern.

## <span id="page-36-2"></span>**6.9. GetAllRoles**

Gets all roles.

public string[] GetAllRoles()

**Return value:** A string array containing the names of all the roles stored.

#### <span id="page-36-3"></span>**6.10. GetAllUsers**

Returns an array of membership users.

```
public AtomiaUser[] GetAllUsers(
int pageIndex,
int pageSize,
out int totalRecords,
bool fillUserProperties
)
```
#### **Parameters:**

- pageIndex The index of the page of results to return. pageIndex is zero-based.
- pageSize The size of the page of results to return.
- totalRecords The total number of matched users.
- fillUserProperties Indicator to point whether return array of Atomia users will be filled with Atomia user properties.

Return value: Collection that contains a page of pageSize AtomiaUser objects beginning at the page specified by pageIndex.

## <span id="page-37-0"></span>**6.11. GetRolesForUser**

Gets a list of the roles that a specified user is.

```
public string[] GetRolesForUser(
string username
)
```
#### **Parameters:**

• username - The username of the user that belongs to specific roles.

**Return value:** List with the roles.

## <span id="page-37-1"></span>**6.12. GetUser**

Gets information from the data source for a membership user.

```
public AtomiaUser GetUser(
string username,
bool fillUserProperties);
```
#### **Parameters:**

- username The name of the user to return.
- fillUserProperties Indicator to point whether return array of Atomia users will be filled with Atomia user properties.

**Return value:** Atomia user with user properties.

#### <span id="page-37-2"></span>**6.13. GetUserNameByEmail**

Returns a list of membership users where the user name matches the supplied username pattern.

```
public string GetUserNameByEmail(
string email);
```
#### **Parameters:**

• email - The email address to search for.

**Return value:** The name of the user.

## <span id="page-38-0"></span>**6.14. GetUsersInRole**

Returns all user that belong to specific role.

```
public AtomiaUser[] GetUsersInRole(
string roleName,
bool fillUserProperties
)
```
**Parameters:**

- roleName The role of the user.
- fillUserProperties Indicator to point whether return array of Atomia users will be filled with Atomia user properties.

**Return value:** List with the names of all the users who are members of the specified role.

## <span id="page-38-1"></span>**6.15. ModifyAtomiaUser**

Modifies Atomia user properties.

```
public void ModifyAtomiaUser(
AtomiaUser user
)
```
#### **Parameters:**

• user - Atomia user.

### <span id="page-38-2"></span>**6.16. ModifyPassword**

Updates password for the user in the data source.

```
public void ModifyPassword(
string username,
string oldPassword,
string newPassword);
```
#### **Parameters:**

- username Username of the user.
- oldPassword Current password for the specified user.
- newPassword New password.

## <span id="page-38-3"></span>**6.17. RemoveUser**

Deletes user.

```
public void RemoveUser(
string username
\lambda
```
#### **Parameters:**

• username - The username of the user to delete.

## <span id="page-39-0"></span>**6.18. RemoveUserFromRole**

Removes user from specific role.

```
public void RemoveUserFromRole(
string[] usernames,
string[] roles
)
```
#### **Parameters:**

- usernames A string array of user names to be removed from the specified roles.
- roles A string array of role names to remove the specified user names from.

## <span id="page-39-1"></span>**6.19. ValidateUser**

Verifies that the specified user name and password exist in the data source.

```
public bool ValidateUser(
string username,
string password);
```
#### **Parameters:**

- username Name of the user to validate.
- password Password for the specified user.

**Return value:** True if username and password are valid, otherwise returns false.

## <span id="page-39-2"></span>**7. Atomia Identity - Identity SDK**

This page should contain information about Identity SDK.

## <span id="page-39-3"></span>**8. Atomia Identity - Usage**

## <span id="page-39-4"></span>**8.1. Usage**

This section should contain instructions on how to use Identity service.

## <span id="page-39-5"></span>**8.2. Code examples**

#### **8.2.1. Code example 1**

This code example does...

```
//
// code example
//
```
## <span id="page-39-6"></span>**9. Atomia Identity - Technical information**

This page should contain technical information about service.

## <span id="page-39-7"></span>**10. Atomia Identity - FAQ**

This page contains answers to the frequently asked questions.

## <span id="page-39-8"></span>**11. Atomia Identity - Release log**

This page will be written upon a first release of Atomia Identity.

## <span id="page-40-0"></span>**12. Atomia Identity - Roadmap**

This page will be written upon a first release of Atomia Identity.

## <span id="page-40-1"></span>**13. Atomia Identity - License**

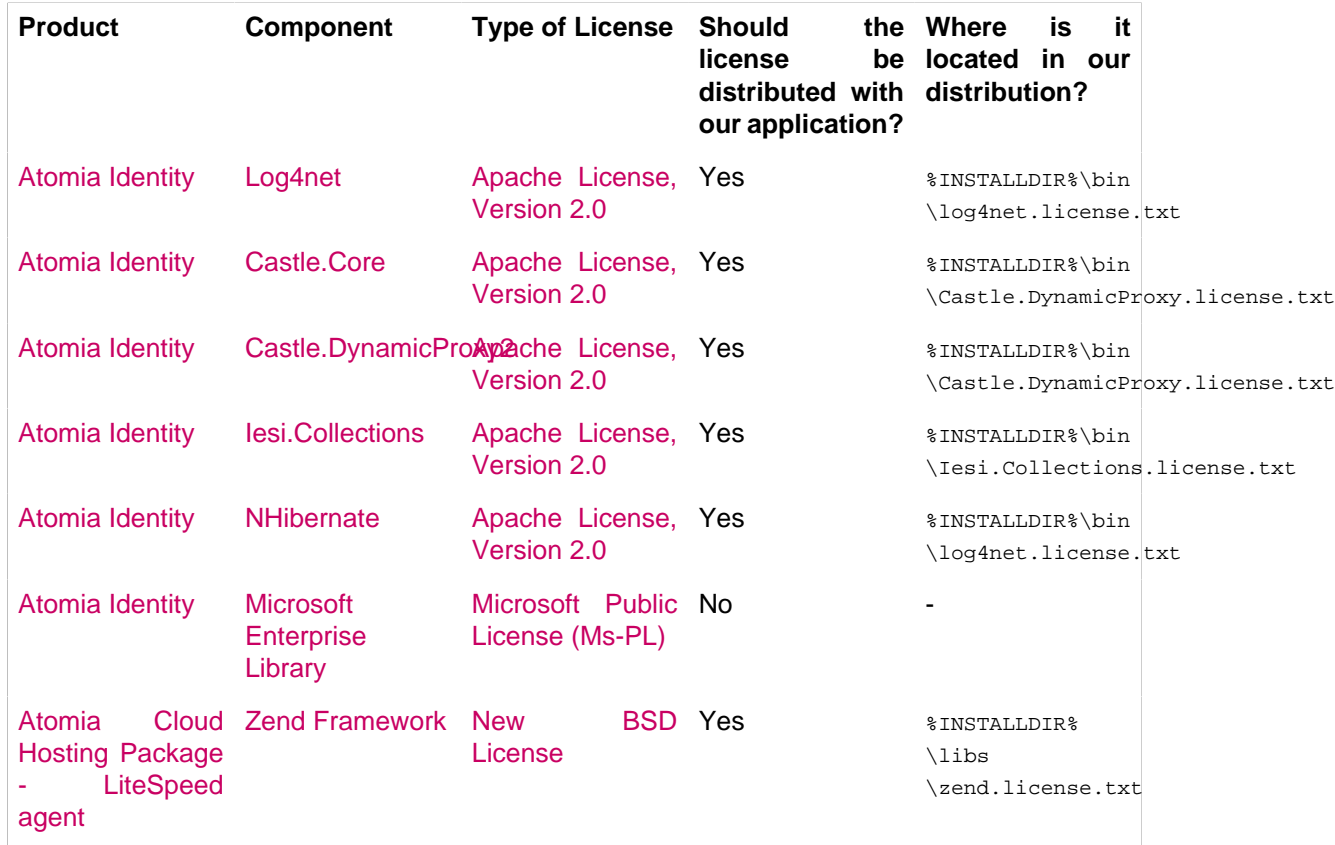

# <span id="page-40-2"></span>**Index**